IBM® Netfinity® FAStT Storage Manager Versão 7.02 para Windows® 2000

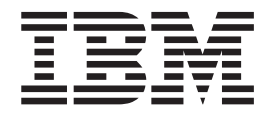

# Guia de Suporte e Instalação

IBM® Netfinity® FAStT Storage Manager Versão 7.02 para Windows® 2000

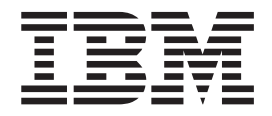

# Guia de Suporte e Instalação

**NOTA:** Antes de utilizar estas informações e o produto que elas suportam, leia as informações gerais no ["Apêndice A. Avisos" na](#page-82-0) [página 69.](#page-82-0)

## **Índice**

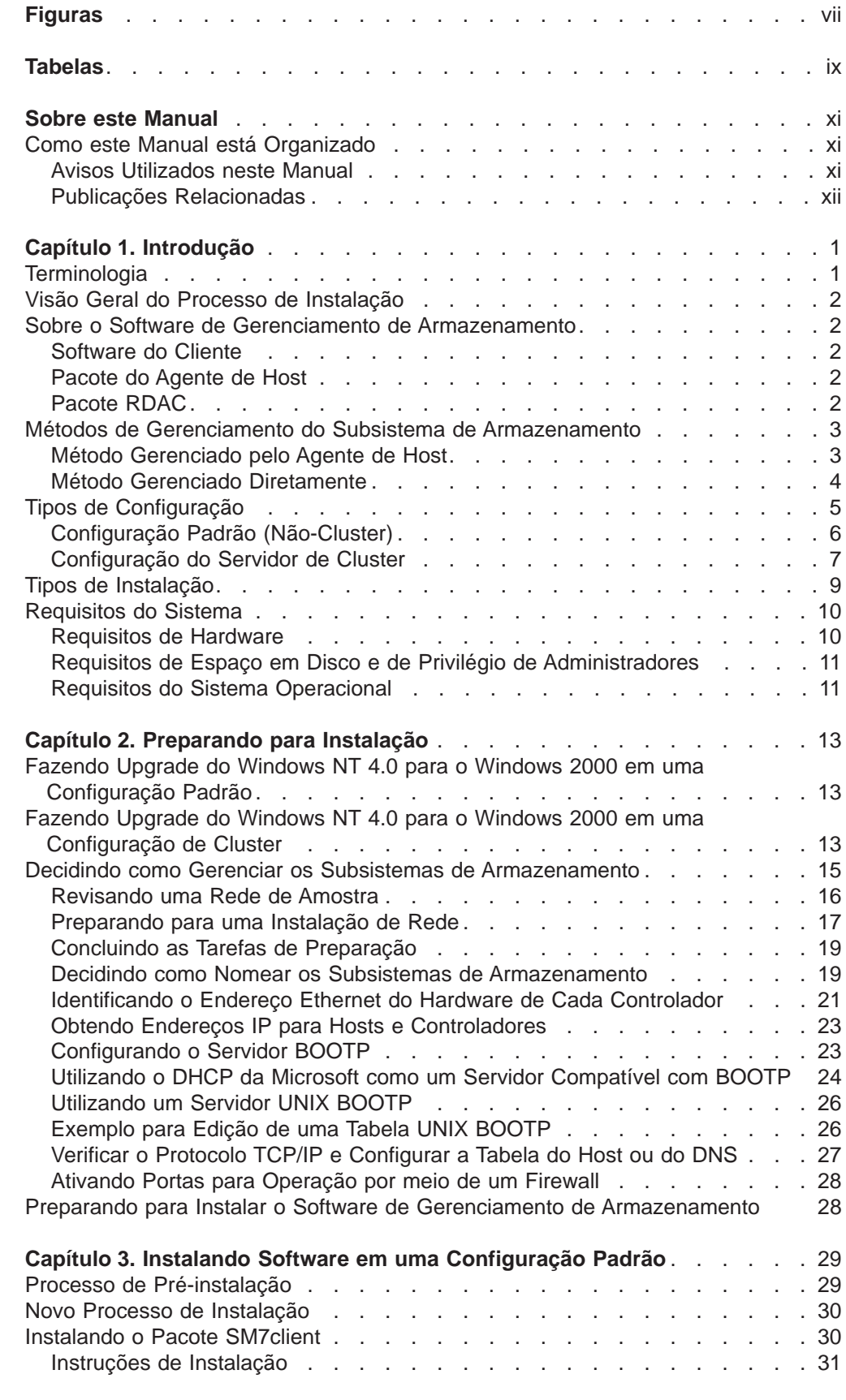

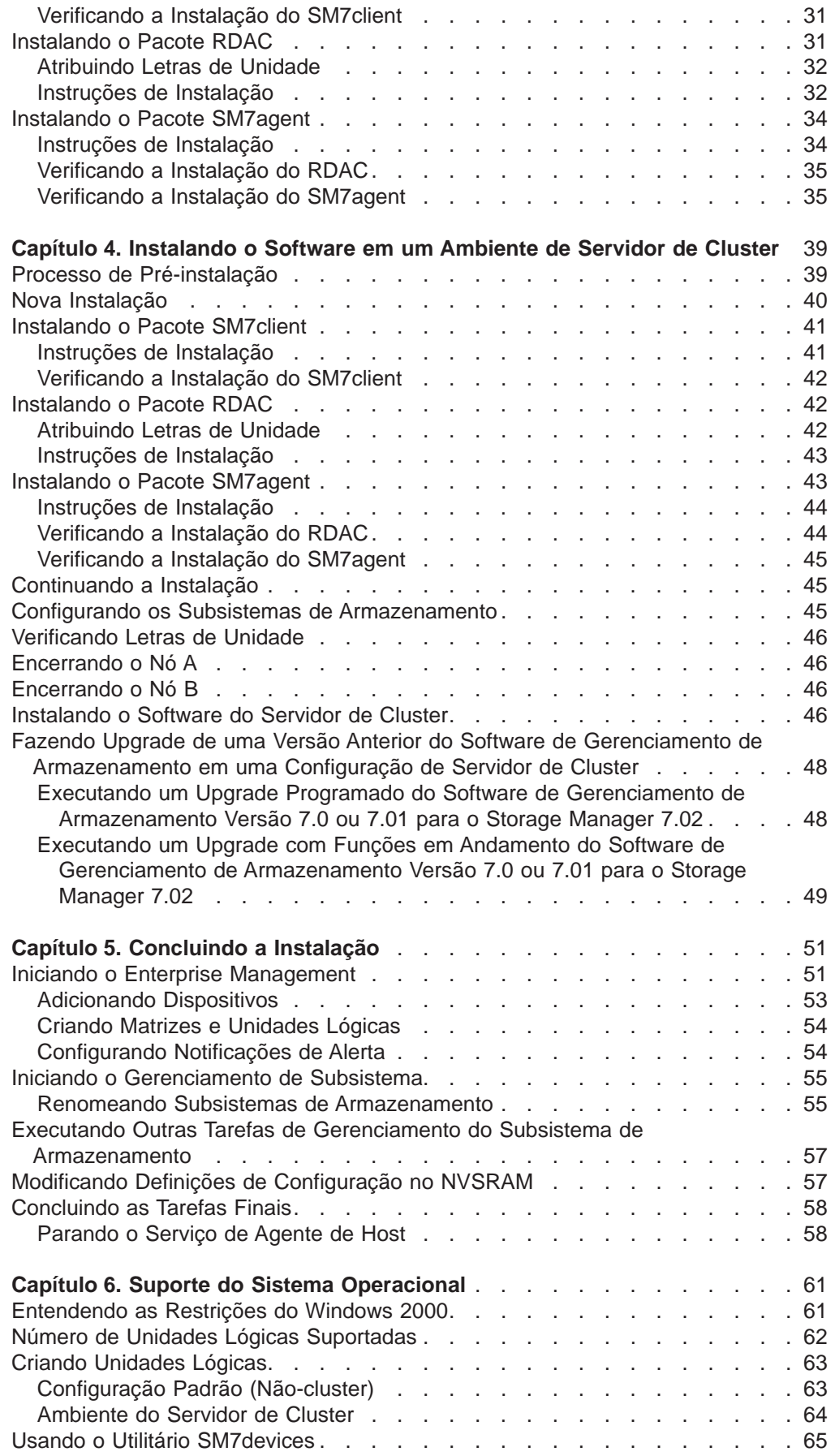

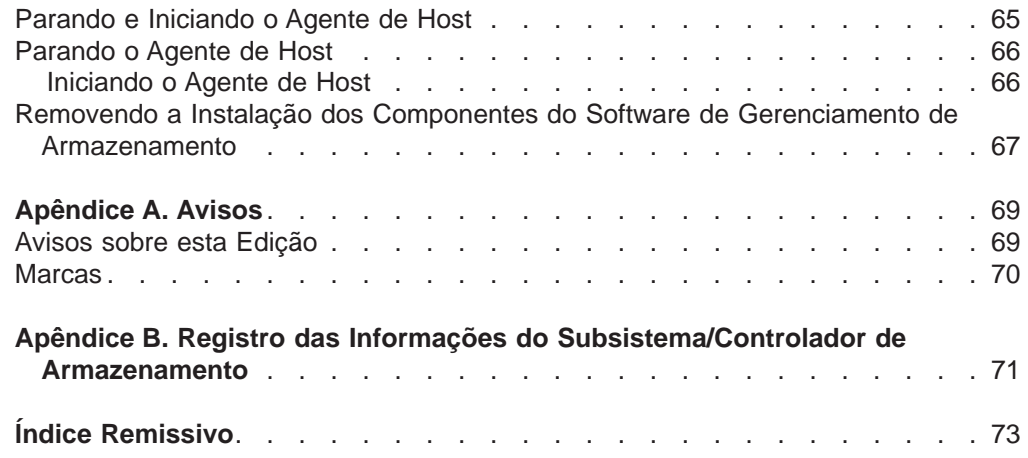

**vi** IBM® Netfinity® FAStT Storage Manager Versão 7.02 para Windows® 2000: Guia de Suporte e Instalação

# <span id="page-8-0"></span>**Figuras**

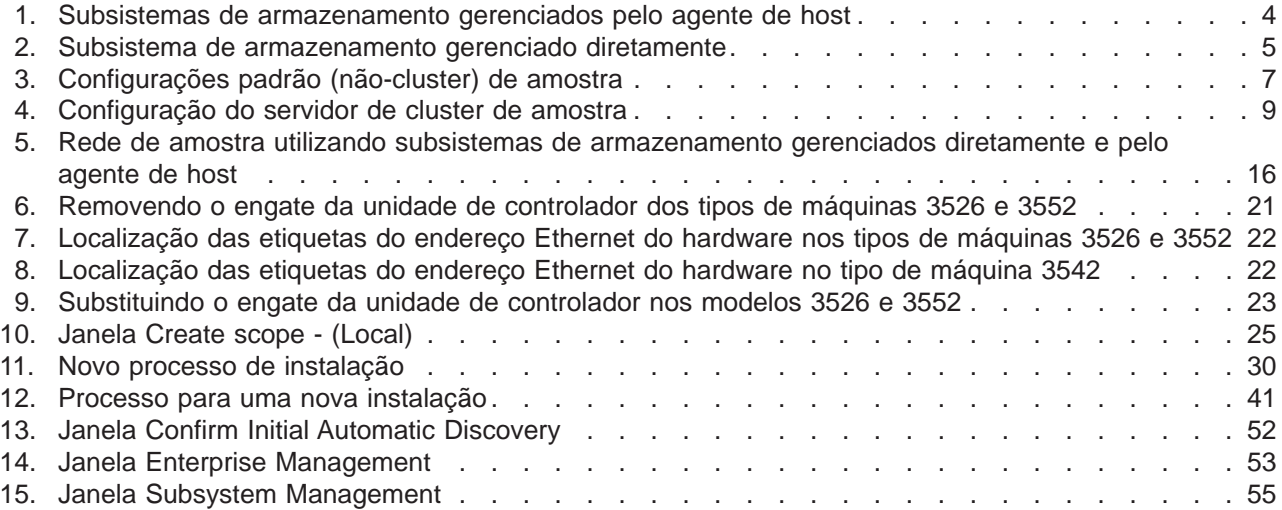

**viii** IBM® Netfinity® FAStT Storage Manager Versão 7.02 para Windows® 2000: Guia de Suporte e Instalação

## <span id="page-10-0"></span>**Tabelas**

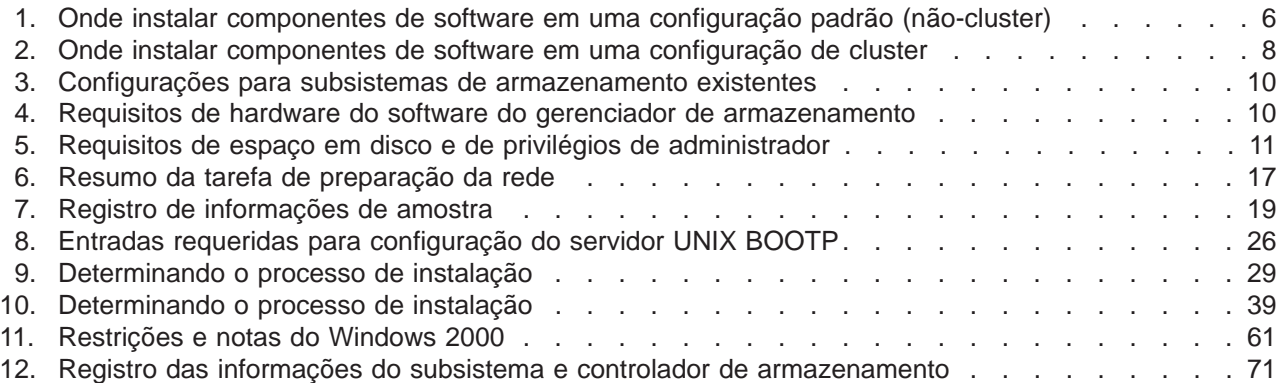

**x** IBM® Netfinity® FAStT Storage Manager Versão 7.02 para Windows® 2000: Guia de Suporte e Instalação

## <span id="page-12-0"></span>**Sobre este Manual**

Este manual fornece informações sobre instalação, configuração e trabalho com o IBM<sup>®</sup> Netfinity<sup>®</sup> FAStT Storage Manager Versão 7.02 em um ambiente de sistema operacional Microsoft Nindows 2000. Este Guia de Suporte e Instalação é escrito para administradores do sistema. Utilize-o para:

- v Determinar o hardware e o software requeridos para instalar o software de gerenciamento de armazenamento.
- Integrar os componentes de hardware necessários na rede.
- v Instalar o software de gerenciamento de armazenamento.
- Fazer upgrade do firmware do controlador, se necessário.
- v Identificar os recursos de gerenciamento de armazenamento exclusivos do Windows 2000.

#### **Como este Manual está Organizado**

O ["Capítulo 1. Introdução" na página 1](#page-14-0)Capítulo 1, "Introdução", na página 1, fornece uma visão geral do IBM Netfinity FAStT Storage Manager Versão 7.02 e descreve os métodos de gerenciamento de subsistemas de armazenamento, os tipos de configuração e os tipos e requisitos de instalação.

O ["Capítulo 2. Preparando para Instalação" na página 13](#page-26-0) discute a preparação para uma instalação de rede, incluindo a configuração de um servidor Microsoft DHCP ou um servidor UNIX BOOTP, e descreve outras tarefas de configuração.

O ["Capítulo 3. Instalando Software em uma Configuração Padrão" na página 29](#page-42-0) fornece o procedimento para instalação do software em um ambiente padrão (não-cluster).

O ["Capítulo 4. Instalando o Software em um Ambiente de Servidor de Cluster" na](#page-52-0) [página 39](#page-52-0) fornece o procedimento para instalação do software em um ambiente de servidor de cluster.

O ["Capítulo 5. Concluindo a Instalação" na página 51](#page-64-0) descreve o Enterprise Management e o Subsystem Management, alterando as definições de configuração de NVSRAM e concluindo as tarefas de instalação.

O ["Capítulo 6. Suporte do Sistema Operacional" na página 61](#page-74-0) discute as restrições do Windows 2000, usando o utilitário SM7devices e outros recursos de software.

O ["Apêndice A. Avisos" na página 69](#page-82-0) fornece avisos do produto e informações sobre marcas.

O ["Apêndice B. Registro das Informações do Subsistema/Controlador de](#page-84-0) [Armazenamento" na página 71](#page-84-0) fornece um gabarito de planilha de dados utilizado para criar um registro de informações do controlador.

#### **Avisos Utilizados neste Manual**

Este manual contém avisos para destacar informações ou fornecer informações sobre segurança:

v **Nota:** Esses avisos fornecem dicas importantes, orientação ou conselho.

- v **Atenção:** Esses avisos indicam possíveis danos em programas, dispositivos ou dados. Um aviso de atenção é colocado bem próximo à instrução ou situação na qual o dano poderia ocorrer.
- v **Importante:** Esses avisos fornecem informações que podem ajudá-lo a evitar situações inconvenientes ou problemáticas.

## <span id="page-13-0"></span>**Publicações Relacionadas**

As publicações a seguir estão disponíveis no formato PDF (Portable Document Format) do Adobe Acrobat no CD IBM Netfinity FAStT Storage Manager versão 7.02 e na World Wide Web, no endereço http://www.ibm.com/pc/support/

- **Nota:** Os itens indicados por um asterisco (\*) na lista significam publicações que estão impressas e são fornecidas com os Servidores de Armazenamento IBM FAStT200 e FAStT200 HA (High Availability).
- Guia de Suporte e Instalação do IBM Netfinity FAStT Storage Manager Versão 7.02 para Windows 2000 (este manual)
- · Guia de Suporte e Instalação do IBM Netfinity FAStT Storage Manager Versão 7.02 para Windows NT
- · Guia de Instalação e do Usuário dos Servidores de Armazenamento IBM FAStT200 e FAStT200 HA
- IBM Netfinity Fibre Channel Storage Manager Concepts Guide

Quando você concluir as tarefas deste Guia de Suporte e Instalação, consulte o auxílio online a seguir.

- IBM Netfinity FAStT Storage Manager Version 7.02 Enterprise Management Online Help. Utilize este sistema de ajuda para obter mais informações sobre como trabalhar com o domínio de gerenciamento.
- IBM Netfinity FAStT Storage Manager Version 7.02 Subsystem Management Online Help. Utilize este sistema de ajuda para obter mais informações sobre como gerenciar os subsistemas de armazenamento.

Os sistemas de ajuda podem ser acessados a partir das janelas Enterprise Management e Subsystem Management no Netfinity FAStT Storage Manager 7.02. Clique no menu Ajuda, na barra de ferramentas, ou pressione F1.

Os sistemas de ajuda contêm informações operacionais comuns a todos os ambientes operacionais. Consulte este Guia de Suporte e Instalação para obter informações específicas ao Windows 2000.

Publicações adicionais estão disponíveis para compra na IBM. Para obter uma lista das publicações disponíveis em seu país:

- Nos EUA e em Porto Rico, lique para 1-800-426-7282.
- No Reino Unido, ligue para 01705-565000 ou 0161-9056001.
- $\cdot$  No Canadá, ligue para 1-800-465-1234.
- v Em outros países, entre em contato com a organização de suporte da IBM que atende sua área, o representante de marketing IBM ou o revendedor IBM.

## <span id="page-14-0"></span>**Capítulo 1. Introdução**

Este guia de suporte e instalação fornece informações sobre a preparação, a instalação, a configuração e o início do IBM Netfinity FAStT Storage Manager Versão 7.02 em um ambiente Windows 2000. Este manual aplica-se aos administradores do sistema. Antes de começar a instalação deste produto, consulte a seguinte documentação:

- v Arquivo Readme.txt Leia este arquivo de texto primeiro. Está localizado no diretório raiz do CD e contém as informações de usuário e instalação mais recentes sobre componentes do software de gerenciamento de armazenamento e componentes do hardware.
- IBM Netfinity Fibre Channel Concepts Guide Utilize esse documento de referência para familiarizar-se com a terminologia e com os recursos do software de gerenciamento de armazenamento.

Quando tiver terminado todo o processo de instalação, consulte os sistemas de Auxílio online a seguir, que contêm informações comuns a todos os ambientes de sistemas operacionais. Para obter informações de instalação específicas ao Windows 2000, consulte este manual.

- v Ajuda da janela Enterprise Management Utilize esse sistema de Auxílio online para aprender mais sobre como trabalhar com o domínio de gerenciamento completo.
- v Ajuda da janela Subsystem Management Utilize esse sistema de Auxílio online para aprender mais sobre como gerenciar subsistemas de armazenamento individuais.

## **Terminologia**

Neste manual, o termo software de gerenciamento de armazenamento e Storage Manager 7.02 referem-se ao IBM Netfinity FAStT Storage Manager Versão 7.02 como um todo. Este manual identifica por nome os componentes individuais do software de gerenciamento de armazenamento. Consulte a tabela a seguir para obter o status de informações sobre o produto com relação ao release do Storage Manager 7.02.

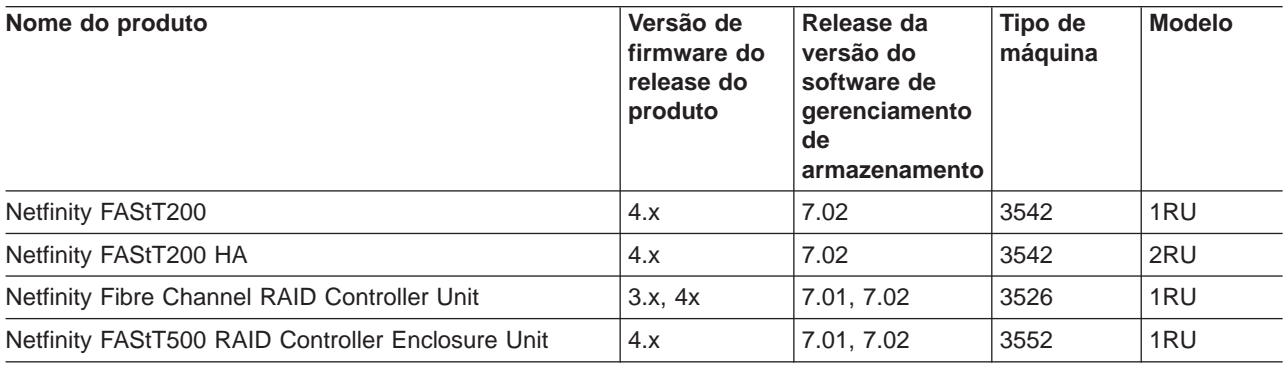

**Nota:** O firmware do produto deve estar na versão 4.x para ser compatível com o Storage Manager 7.02.

É importante que você se familiarize com a nova terminologia. Para obter uma lista completa dos termos novos, consulte o IBM Netfinity Fibre Channel Storage Manager Concepts Guide.

## <span id="page-15-0"></span>**Visão Geral do Processo de Instalação**

A instalação envolve o seguinte processo principal:

- v Leitura de todo o conteúdo deste capítulo.
- v ["Capítulo 2. Preparando para Instalação" na página 13.](#page-26-0)
- v ["Capítulo 3. Instalando Software em uma Configuração Padrão" na página 29](#page-42-0) ou ["Capítulo 4. Instalando o Software em um Ambiente de Servidor de Cluster" na](#page-52-0) [página 39](#page-52-0).
- v ["Capítulo 5. Concluindo a Instalação" na página 51](#page-64-0).

### **Sobre o Software de Gerenciamento de Armazenamento**

O software de gerenciamento de armazenamento contém os seguintes componentes:

- Software do Cliente
- Pacote do Agente de Host
- Pacote RDAC

## **Software do Cliente**

O software de cliente do Storage Manager 7.02 fornece a GUI (interface gráfica com o usuário) para o gerenciamento de subsistemas de armazenamento. Ele apresenta dois componentes principais:

- v Janela Enterprise Management. Utilize essa janela para adicionar, remover e monitorar todos os subsistemas de armazenamento do domínio de gerenciamento.
- v Janela Subsystem Management. Utilize essa janela para gerenciar componentes individuais do subsistema de armazenamento.

#### **Pacote do Agente de Host**

O pacote do agente de host do Storage Manager 7.02 consiste em dois componentes de software:

- Software do agente de host. O software do agente de host pode ser utilizado para gerenciar subsistemas de armazenamento por intermédio da conexão Ethernet do host. O software do agente de host pega pedidos de uma estação de gerenciamento que está conectada ao host por meio de uma conexão Ethernet e os passa para os controladores do subsistema de armazenamento utilizando o caminho de E/S do Fibre Channel. Para obter mais informações sobre como gerenciar subsistemas de armazenamento por meio do agente de host, consulte ["Método Gerenciado pelo Agente de Host" na página 3.](#page-16-0)
- v **Utilitário SM7devices.** O utilitário SM7devices pode ser utilizado para associar unidades lógicas do subsistema de armazenamento com nomes de dispositivos do sistema operacional. Para obter mais informações sobre como utilizar o SM7devices, consulte ["Usando o Utilitário SM7devices" na página 65](#page-78-0).

## **Pacote RDAC**

O pacote RDAC (Redundant Disk Array Controller) consiste no seguinte componente de software:

**Driver de dispositivo de vários caminhos RDAC**. O driver de dispositivo de vários caminhos RDAC fornece suporte de failover para o outro controlador se um componente junto ao caminho de E/S do Fibre Channel falhar.

### <span id="page-16-0"></span>**Métodos de Gerenciamento do Subsistema de Armazenamento**

O software de gerenciamento de armazenamento fornece dois métodos para gerenciar os subsistemas de armazenamento — o método gerenciado pelo agente de host e o método gerenciado diretamente. Dependendo das configurações específicas do subsistema de armazenamento, é possível utilizar um ou ambos os métodos.

## **Método Gerenciado pelo Agente de Host**

Ao utilizar esse método, você gerencia os subsistemas de armazenamento utilizando o caminho de E/S do Fibre Channel para o host. O subsistema de armazenamento pode ser gerenciado a partir do computador host ou da estação de gerenciamento que está conectada ao host por meio de uma conexão Ethernet.

As vantagens de se gerenciar subsistemas de armazenamento por meio do agente de host são:

- Você não precisa estender cabos Ethernet para os controladores.
- Você não precisa de um servidor BOOTP para conectar-se à rede.
- v Você não precisa executar as tarefas de configuração de rede do controlador descritas no ["Capítulo 2. Preparando para Instalação" na página 13](#page-26-0).
- v Ao adicionar dispositivos, é necessário especificar um nome de host ou endereço IP apenas para o host, e não para os controladores individuais em um subsistema de armazenamento. Os subsistemas de armazenamento conectados ao host são descobertos automaticamente.

A desvantagem de se utilizar o método de agente de host é a seguinte:

- v Você está limitado a configurar um LUN (Número da Unidade Lógica) a menos que o número máximo permitido pelo sistema operacional e pela placa de host que está sendo utilizada.
- v O agente de host requer uma unidade lógica especial, chamada de volume de acesso, para se comunicar com os controladores no subsistema de armazenamento.
- **Nota:** O volume de acesso utiliza um dos LUNs (números da unidade lógica). O Windows NT permite um número máximo de LUNs, dependendo do Service Pack que estiver instalado e da placa de host que estiver sendo utilizada. Para obter mais informações, consulte ["Número de Unidades Lógicas](#page-75-0) [Suportadas" na página 62](#page-75-0).

Se você estiver fazendo upgrade dos controladores a partir da versão de firmware 3.x para a versão 4.x e o sistema host já tiver configurado o número máximo de LUNs, você deverá ignorar um LUN para que seja utilizado como volume de acesso.

**Importante:** O Windows 2000 permite um número máximo de LUNs, dependendo da placa do host. Se o host já tiver o número máximo de LUNs configurado, utilize o método gerenciado diretamente ou ignore um LUN para ser utilizado como o volume de acesso. Para obter informações sobre sua configuração específica, consulte ["Número de Unidades Lógicas Suportadas" na página 62](#page-75-0). Entre em

contato com o suporte IBM para obter assistência adicional.

<span id="page-17-0"></span>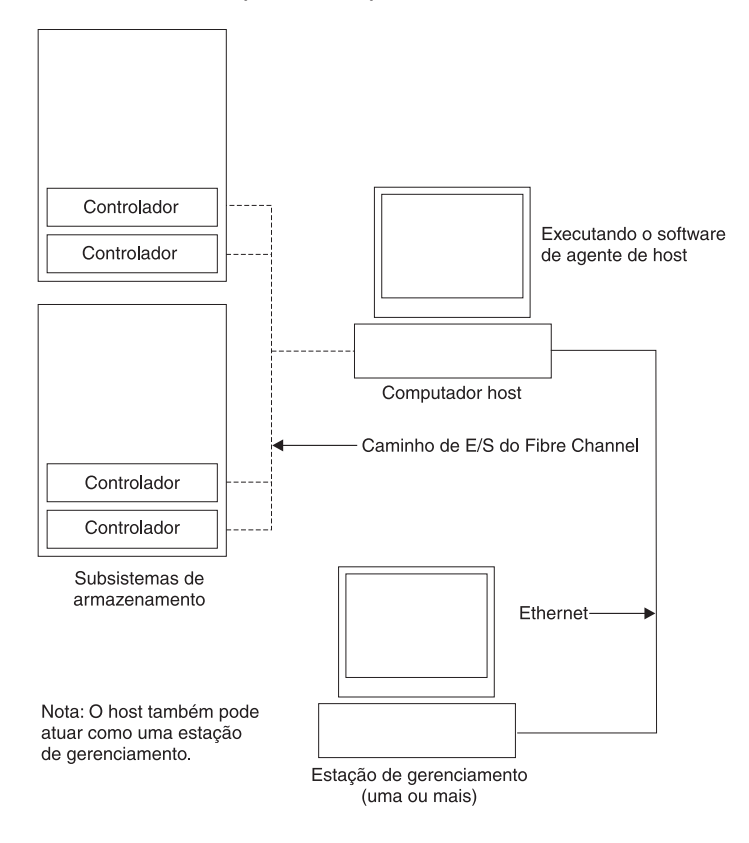

Figura 1. Subsistemas de armazenamento gerenciados pelo agente de host

## **Método Gerenciado Diretamente**

Nesse método, o software de cliente do gerenciamento de armazenamento é utilizado para gerenciar o subsistema de armazenamento diretamente através da rede, por meio da conexão Ethernet de cada controlador; veja a [Figura 2 na](#page-18-0) [página 5.](#page-18-0) Para isso, você deve conectar um cabo a cada conexão Ethernet na bandeja do controlador e definir o endereço IP e o nome do host de cada controlador. As vantagens de se utilizar o método gerenciado diretamente são:

- v Você pode utilizar uma estação de gerenciamento do Windows 2000 para gerenciar subsistemas de armazenamento conectados a um host que esteja utilizando um sistema operacional não suportado pelo software de gerenciamento de armazenamento. Entre em contato com o suporte IBM para obter mais informações.
- É possível configurar o número máximo de LUNs (números da unidade lógica) suportado pelo sistema operacional e pelas placas do host. O método gerenciado diretamente não requer um volume de acesso e não requer o uso de um LUN.

As desvantagens de se utilizar esse método diretamente são:

- São necessários dois cabos Ethernet para conectar os dois controladores de subsistema de armazenamento a uma rede.
- É necessário especificar um endereço IP ou um nome de host para cada controlador ao adicionar subsistemas de armazenamento.

<span id="page-18-0"></span>A Figura 2 mostra um sistema no qual os subsistemas de armazenamento são gerenciados diretamente.

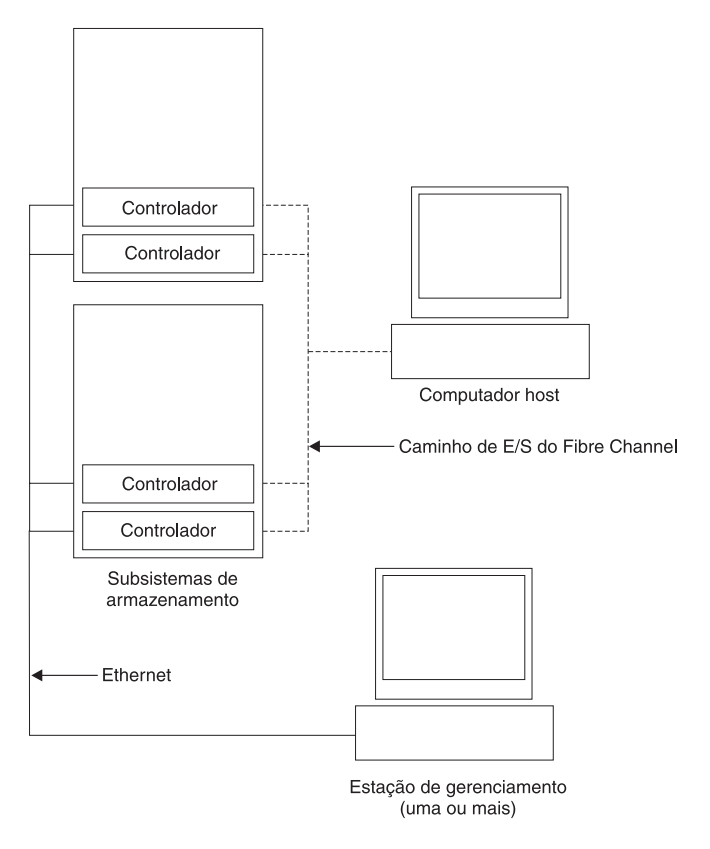

Figura 2. Subsistema de armazenamento gerenciado diretamente

## **Tipos de Configuração**

O Storage Manager 7.02 pode ser instalado em uma das duas configurações:

- v Configuração padrão (não-cluster). Consulte a [Tabela 1 na página 6.](#page-19-0)
- v Configuração do servidor de cluster. Consulte a [Tabela 2 na página 8](#page-21-0).

## <span id="page-19-0"></span>**Configuração Padrão (Não-Cluster)**

A Tabela 1 indica onde os componentes de software do gerenciamento de armazenamento são instalados em uma configuração padrão (não-cluster). A [Figura 3 na página 7](#page-20-0) mostra uma configuração padrão (não-cluster) de amostra.

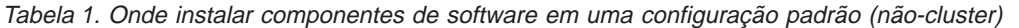

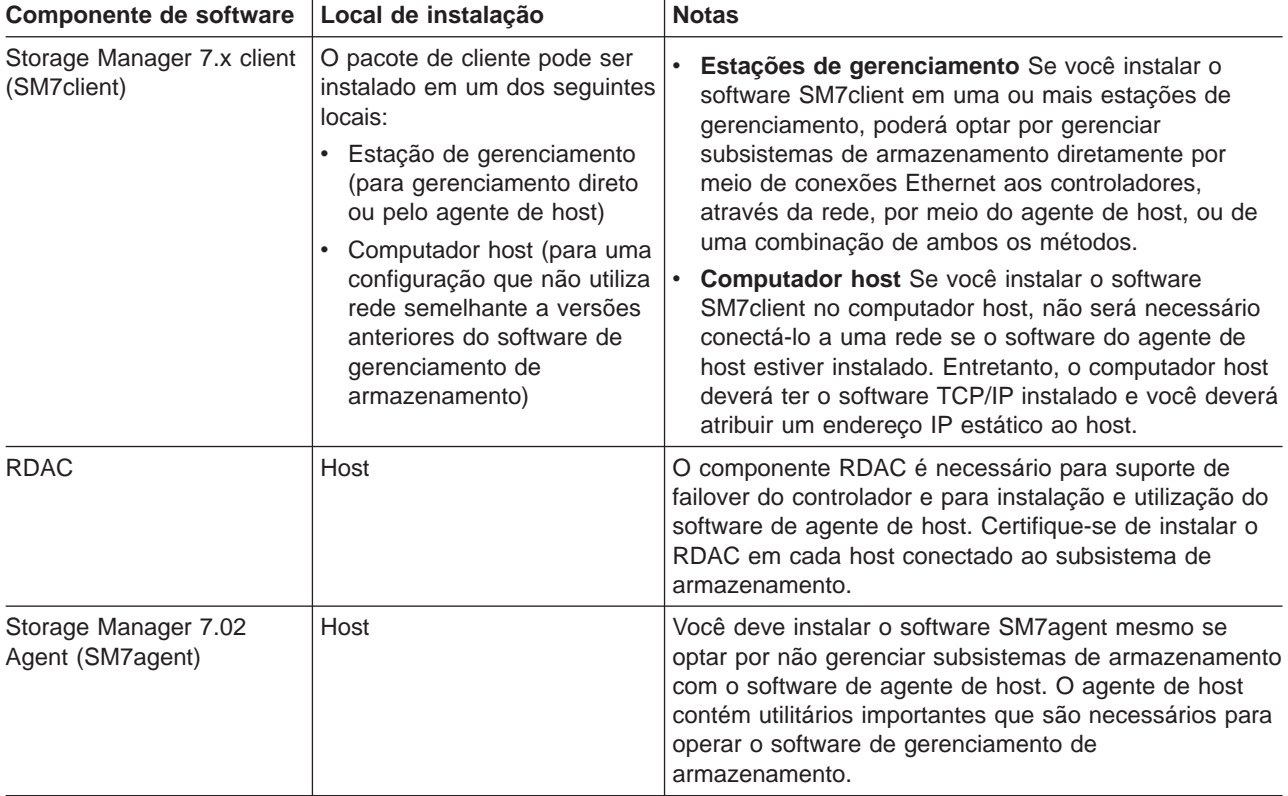

A figura a seguir mostra um exemplo de configuração padrão (não-cluster).

<span id="page-20-0"></span>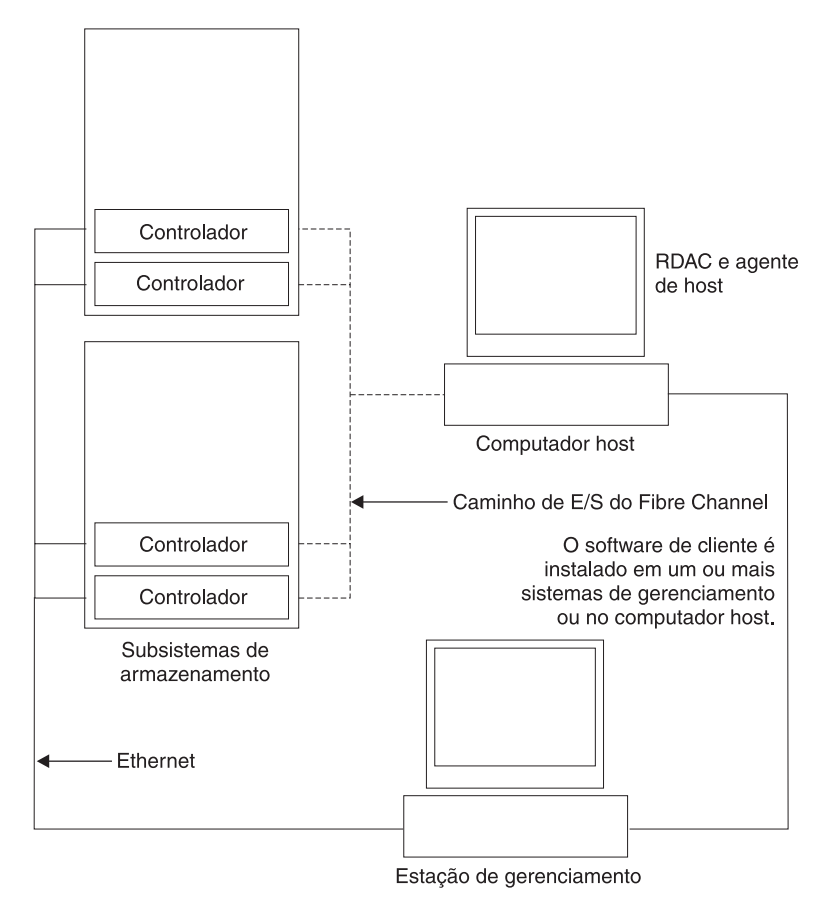

Figura 3. Configurações padrão (não-cluster) de amostra

## **Configuração do Servidor de Cluster**

A tabela a seguir descreve os componentes do software de gerenciamento de armazenamento que são instalados em um ambiente de servidor de cluster. Veja a [Figura 4 na página 9](#page-22-0) para obter uma configuração do cluster de amostra.

**Importante:** Certifique-se de instalar todos os componentes de software de gerenciamento de armazenamento em cada servidor do cluster.

| Componente de software                     | Local de instalação                                                                                                    | <b>Notas</b>                                                                                                    |
|--------------------------------------------|----------------------------------------------------------------------------------------------------|----------------------------------------------------------------------------------------------------|
| Storage Manager 7.02 client<br>(SM7client) | O pacote SM7client pode ser<br>instalado em um dos<br>seguintes locais:<br>Estação de gerenciamento<br>(para gerenciamento direto<br>ou pelo agente de host)<br>Nós A e B (para<br>$\bullet$<br>gerenciamento direto ou<br>pelo agente de host) | Estações de gerenciamento Se você instalar o<br>$\bullet$<br>software SM7client em uma ou mais estações de<br>gerenciamento, poderá optar por gerenciar<br>subsistemas de armazenamento diretamente por<br>meio de conexões Ethernet aos controladores,<br>através da rede, por meio do agente de host, ou<br>de uma combinação de ambos os métodos.<br>Nós A e B Se você instalar o SM7 client nos<br>$\bullet$<br>servidores de cluster (nós A e B), não será<br>necessário conectar o servidor a uma rede se o<br>software do agente de host estiver instalado.<br>Entretanto, o computador host deverá ter o<br>software TCP/IP instalado e você deverá atribuir<br>um endereço IP estático ao servidor de cluster. |
| <b>RDAC</b>                                | Nós A e B                                                                                                    | O RDAC é necessário para suporte de failover do<br>controlador e para instalação e utilização do software<br>de agente de host. Certifique-se de instalar o RDAC<br>em cada host conectado ao subsistema de<br>armazenamento.                                                                                                    |
| Storage Manager 7.02 agent<br>(SM7agent)   | Nós A e B                                                                                                    | Você deve instalar o agente de host mesmo se optar<br>por não gerenciar subsistemas de armazenamento<br>com o software de agente de host. O agente de host<br>contém utilitários importantes que são necessários<br>para operar o software de gerenciamento de<br>armazenamento.                                                                                                    |

<span id="page-21-0"></span>Tabela 2. Onde instalar componentes de software em uma configuração de cluster

<span id="page-22-0"></span>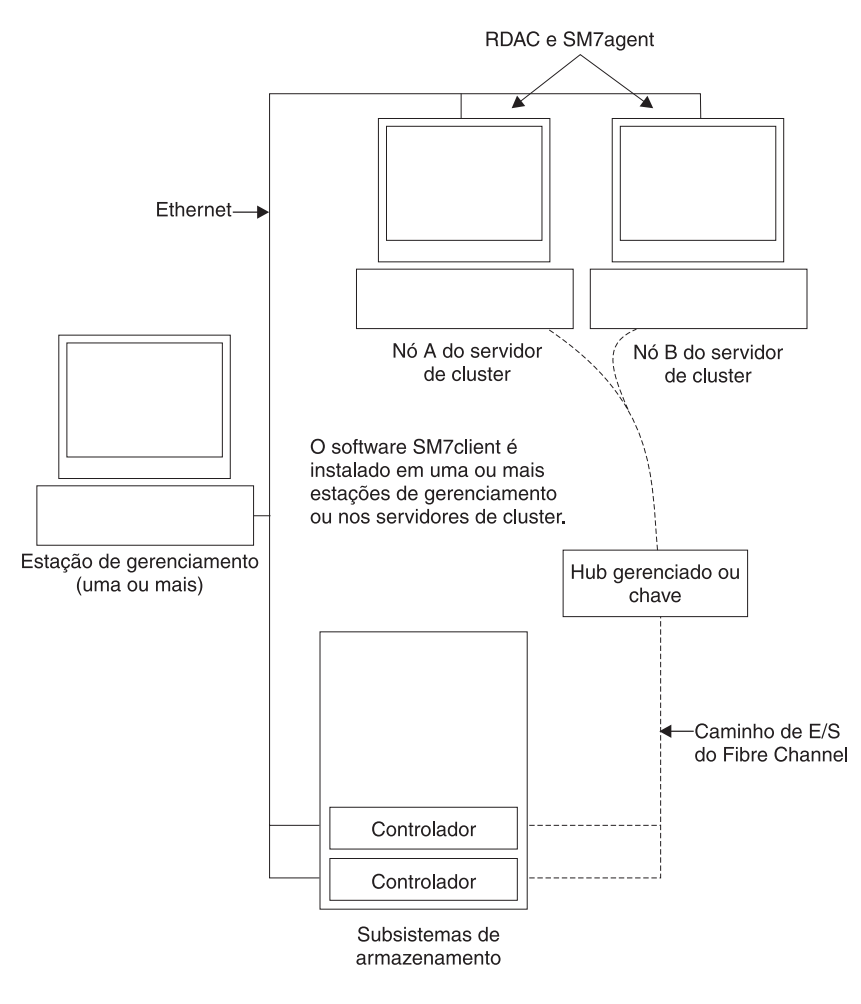

A Figura 4 mostra um exemplo de configuração de servidor de cluster.

Figura 4. Configuração do servidor de cluster de amostra

## **Tipos de Instalação**

Você pode instalar o software de gerenciamento de armazenamento em dois tipos de ambientes de hardware:

- v **Novo ambiente de subsistema de armazenamento**. Você está instalando novos subsistemas de armazenamento com controladores que estão utilizando versão de firmware 4.00.02, e que serão gerenciados com o Storage Manager 7.02. Vá para ["Requisitos do Sistema" na página 10](#page-23-0).
- v **Ambiente de subsistema de armazenamento existente**. Você está instalando o software de gerenciamento de armazenamento em um ambiente com subsistemas de armazenamento existentes. Consulte a [Tabela 3 na página 10](#page-23-0) para obter as opções de instalação em um ambiente com subsistemas de armazenamento existentes.

<span id="page-23-0"></span>Tabela 3. Configurações para subsistemas de armazenamento existentes

| Subsistemas de<br>armazenamento existentes<br>com:                                                          | <b>Opções</b>                                                                                                    |
|----------------------------------------------------------------------------------------------------|----------------------------------------------------------------------------------------------------|
| Controladores (tipos de<br>máquinas: 3526 e 3552)<br>executando versões de<br>firmware de 4.00.00 a 4.00.01 | <b>Opção 1</b> — Certifique-se de remover a instalação da versão anterior do software de<br>gerenciamento de armazenamento antes de instalar a versão 7.02. Em seguida,<br>instale o Storage Manager 7.02 e atualize o firmware do controlador das versões<br>4.00.00 a 4.00.01 para a versão 4.00.02. Os subsistemas de armazenamento<br>existentes serão gerenciados com o Storage Manager 7.02. Vá para "Requisitos do<br>Sistema".                                                                                                    |
|                                                                                                    | <b>Opção 2</b> — Continue a utilizar o firmware do controlador da versão 4.00.00 a<br>4.00.01 existente. Certifique-se de remover a instalação da versão anterior do<br>software de gerenciamento de armazenamento antes de instalar a versão 7.02.<br>Esses subsistemas de armazenamento existentes podem ser gerenciados<br>utilizando-se o Storage Manager 7.02, que inclui componentes compatíveis com<br>essas versões anteriores de firmware. As diferenças funcionais entre o firmware do<br>controlador existente e o firmware do controlador (4.00.02) são fornecidas no CD de<br>instalação. Consulte o arquivo README localizado no diretório \W2K\ do CD de<br>instalação para obter mais informações. Vá para "Requisitos do Sistema". |
| Controlador (tipo de máquina:<br>3526) executando versão de<br>firmware 3.x                                 | Opção 1 — Se estiver fazendo upgrade a partir do Windows NT 4.0 para o Windows<br>2000, utilize o processo de migração do Windows NT para fazer upgrade dos<br>controladores para a versão de firmware 4.00.02; em seguida, faça upgrade do<br>sistema operacional do Windows NT para o Windows 2000. Para obter mais<br>informações, consulte a Tabela 9 na página 29.                                                                                                    |

## **Requisitos do Sistema**

Esta seção fornece informações detalhadas sobre os requisitos de hardware, de software e operacionais do Storage Manager 7.02.

## **Requisitos de Hardware**

A Tabela 4 relaciona o hardware requerido para instalação do Storage Manager 7.02.

| Componente de hardware                                                                     | <b>Requisitos</b>                                                                                                    |  |
|--------------------------------------------------------------------------------------------|----------------------------------------------------------------------------------------------------|--|
| Um servidor BOOTP (apenas para<br>subsistemas de armazenamento<br>gerenciado diretamente). | Servidor DHCP compatível com BOOTP da Microsoft para Windows<br>$\bullet$<br>Servidor UNIX <sup>®</sup> BOOTP                                                                                                    |  |
| Subsistemas de armazenamento (um<br>ou mais).                                              | Subsistemas de armazenamento com controladores executando versão de<br>firmware de 4.00.00 a 4.00.02<br><b>Nota:</b> Leia "Tipos de Instalação" na página 9 para obter informações sobre<br>como gerenciar esses subsistemas de armazenamento quando subsistemas de<br>armazenamento existentes estiverem conectados fisicamente ao mesmo host<br>que será conectado aos novos subsistemas de armazenamento.                            |  |
| Placas de host FC (Fibre Channel).                                                         | As seguintes placas de host Fibre Channel foram testadas com o software de<br>gerenciamento de armazenamento:<br>Placa de host IBM Netfinity FAStT (número de peça: 00N6881)<br>Para obter informações sobre os requisitos específicos da placa de host:<br>Consulte o diretório W2K\Host_Adapter no CD de instalação.<br>Leia a documentação da placa de host.<br>٠<br>Consulte o site da IBM na Web em: http://www.ibm.com/pc/support |  |

Tabela 4. Requisitos de hardware do software do gerenciador de armazenamento

| Componente de hardware                                                                            | <b>Requisitos</b>                                                                                                    |  |
|---------------------------------------------------------------------------------------------------|----------------------------------------------------------------------------------------------------|--|
| Chaves de estrutura FC (Fibre<br>Channel) (se forem necessárias para<br>a configuração desejada). | As sequintes chaves de estrutura Fibre Channel foram testadas com o<br>software de gerenciamento de armazenamento:<br>Chave Fibre Channel de 8 portas da IBM (tipo de máquina: 2109-S08)<br>Chave Fibre Channel de 16 portas da IBM (tipo de máquina: 2109-S16)<br>Para obter os requisitos específicos de configuração da chave Fibre Channel:<br>Leia a documentação da chave. |  |
|                                                                                                   | Consulte o site da IBM na Web em http://www.ibm.com/products                                                                                                    |  |
| Hub gerenciado FC (Fibre Channel)<br>(se for necessário para a<br>configuração desejada).         | O seguinte hub gerenciado foi testado com o software de gerenciamento de<br>armazenamento:<br>· Hub gerenciado IBM Fibre Channel (tipo de máquina: 3534)<br>Para obter os requisitos específicos de configuração do hub gerenciado Fibre<br>Channel:                                                                                                    |  |
|                                                                                                   | Leia a documentação do hub gerenciado.<br>٠                                                                                                    |  |
|                                                                                                   | Consulte o site da IBM na Web em http://www.ibm.com/products                                                                                                    |  |

<span id="page-24-0"></span>Tabela 4. Requisitos de hardware do software do gerenciador de armazenamento (continuação)

## **Requisitos de Espaço em Disco e de Privilégio de Administradores**

A tabela 5 relaciona o espaço em disco e os privilégios de administrador necessários para instalação da nova versão do software de gerenciamento de armazenamento.

Tabela 5. Requisitos de espaço em disco <sup>e</sup> de privilégios de administrador

| Pacote         | Requisito de espaço em disco | Privilégio de administrador |
|----------------|------------------------------|-----------------------------|
| <b>Cliente</b> | 35 MB                        | Não requerido               |
| <b>RDAC</b>    | 1 MB                         | Requerido                   |
| Agente de host | 1 MB                         | Requerido                   |

## **Requisitos do Sistema Operacional**

Cada estação de gerenciamento, computador host ou servidor de cluster requer um dos seguintes sistemas operacionais:

**Estações de gerenciamento e computadores host**. Instale um dos seguintes sistemas operacionais:

- Windows 2000 Server
- Windows 2000 Professional
- Windows 2000 Advanced Server (requerido para um ambiente de cluster).

**Servidores de cluster**. Instale o sistema operacional Windows 2000 Advanced Server.

Se você estiver fazendo upgrade do Windows NT 4.0 para o Windows 2000 em uma configuração padrão (não-cluster), vá para ["Fazendo Upgrade do Windows NT](#page-26-0) [4.0 para o Windows 2000 em uma Configuração Padrão" na página 13](#page-26-0).

Se você estiver fazendo upgrade do Windows NT 4.0 para o Windows 2000 em uma configuração de cluster, vá para ["Fazendo Upgrade do Windows NT 4.0 para](#page-26-0) [o Windows 2000 em uma Configuração de Cluster" na página 13.](#page-26-0)

Se você não estiver fazendo upgrade do Windows NT para o Windows 2000, vá para ["Decidindo como Gerenciar os Subsistemas de Armazenamento" na](#page-28-0) [página 15](#page-28-0).

## <span id="page-26-0"></span>**Capítulo 2. Preparando para Instalação**

Este capítulo ajuda a planejar e a preparar a instalação do software de gerenciamento de armazenamento.

## **Fazendo Upgrade do Windows NT 4.0 para o Windows 2000 em uma Configuração Padrão**

Se o Windows 2000 já estiver instalado como o sistema operacional, vá para ["Decidindo como Gerenciar os Subsistemas de Armazenamento" na página 15](#page-28-0).

**Importante:** Para evitar possível perda de dados, você deve seguir as instruções de remoção de instalação de versões anteriores do software de gerenciamento de armazenamento, incluindo o RDAC, antes de fazer upgrade do Windows NT 4.0 para o Windows 2000.

Não será possível fazer upgrade do Windows NT para o Windows 2000 se o subsistema de armazenamento for o dispositivo de inicialização.

**Nota:** Os controladores deverão estar executando o firmware 4.x antes do upgrade.

Siga estas etapas para fazer upgrade do Windows NT 4.0 para o Windows 2000:

- 1. Certifique-se de que o subsistema de armazenamento não contenha arquivos ou diretórios dependentes do sistema, tais como arquivos de paginação.
	- **Nota:** Todas as informações de configuração são excluídas durante o processo de remoção da instalação. Será necessário instalar o software de gerenciamento de armazenamento como se fosse a primeira vez.
- 2. Remova a instalação do software de gerenciamento de armazenamento utilizando o procedimento de remoção da instalação fornecido com a versão do software de gerenciamento de armazenamento que está sendo utilizado atualmente. Não utilize o procedimento fornecido neste manual.
- 3. Utilize as instruções da Microsoft para fazer upgrade para o Windows 2000.
- 4. Instale o Storage Manager 7.02 como uma nova instalação, seguindo as instruções iniciais de ["Decidindo como Gerenciar os Subsistemas de](#page-28-0) [Armazenamento" na página 15.](#page-28-0)

## **Fazendo Upgrade do Windows NT 4.0 para o Windows 2000 em uma Configuração de Cluster**

Se o Windows 2000 já estiver instalado como seu sistema operacional, vá para ["Decidindo como Gerenciar os Subsistemas de Armazenamento" na página 15](#page-28-0).

**Nota:** Para evitar a perda de acesso a um cluster, será necessário fazer um upgrade com funções em andamento. Isso significa fazer upgrade de forma que os serviços e recursos oferecidos pelo cluster estejam sempre disponíveis, apesar de os nós dos quais se está fazendo upgrade não estarem disponíveis.

Se houver aplicativos instalados no ambiente de cluster que não suportem um upgrade com funções em andamento, você terá que:

- v Colocar esses recursos offline antes do upgrade e colocá-los novamente online posteriormente, ou
- v Utilizar um método diferente de upgrade

<span id="page-28-0"></span>Siga estas etapas para fazer upgrade do Windows NT 4.0, Edição Corporativa, para o Windows 2000 Advanced Server:

- 1. Depois de instalar o servidor de cluster, reinstale o Service Pack mais recente do NT 4.0 (Service Pack 5.0 ou posterior).
- 2. No nó A, abra o Cluster Administrator.
- 3. Destaque e interrompa o nó A (**File** → **Pause Node**).
- 4. Dê um clique duplo na pasta Active Groups na janela à direita do Cluster Administrator.
- 5. Selecione cada grupo relacionado e mova-o para o nó B.
- 6. Remova a instalação de todos os componentes de software de gerenciamento de armazenamento do nó A. Não utilize o procedimento fornecido neste manual. Remova a instalação do software de gerenciamento de armazenamento utilizando o procedimento de remoção da instalação que vem com a versão do software de gerenciamento de armazenamento que está sendo utilizado atualmente.
- 7. Siga as instruções da Microsoft para fazer upgrade do nó A do Windows NT para o Windows 2000 Advanced Servers.
	- **Nota:** Durante o upgrade, a instalação existente do servidor de cluster será detectada e o cluster para o Windows 2000 Advanced Server será instalado. Após o término do upgrade, o nó A será reunido ao cluster, mas ainda estará interrompido.
- 8. Verifique se as versões do driver HBA (Host Bus Adapter) estão corretas. Se não forem a versão certificada, utilize o arquivo README no diretório \W2K\Host\_Adapter do CD de instalação para fazer upgrade das versões de driver antes de continuar.
- 9. Verifique se o upgrade do nó A foi feito com êxito para o Windows 2000 Advanced Server.
- 10. Instale o RDAC para Windows 2000 no nó A.
- 11. Instale os componentes do Storage Manager 7.02 para Windows 2000 (SM7client e SM7agent)
- 12. Execute o Cluster Administrator e continue no nó (**File** → **Resume Node**).
- 13. Repita as etapas de 1 a 12 no nó B.
- 14. Instale o Storage Manager 7.02 como uma nova instalação, seguindo as instruções iniciais de "Decidindo como Gerenciar os Subsistemas de Armazenamento".

#### **Decidindo como Gerenciar os Subsistemas de Armazenamento**

Se ainda não tiver consultado o ["Capítulo 1. Introdução" na página 1](#page-14-0), consulte-o para obter informações sobre os dois seguintes métodos de gerenciamento de subsistemas de armazenamento:

- v Gerenciamento direto por meio de uma conexão Ethernet com cada controlador no subsistema de armazenamento
- Gerenciamento pelo agente de host por meio do software do agente de host instalado no computador host que está conectado ao subsistema de armazenamento

Vocêpode utilizar um ou ambos os métodos. Entretanto, como muitas das tarefas de preparação para instalação dependem do método que será utilizado, antes de começar, decida como deseja gerenciar os subsistemas de armazenamento de sua rede.

## <span id="page-29-0"></span>**Revisando uma Rede de Amostra**

A Figura 5 mostra o exemplo de uma configuração de rede do subsistema de armazenamento gerenciado diretamente (veja a rede A). Essa rede contém os seguintes componentes:

- Servidor BOOTP
- Estação de gerenciamento (NMS) para traps do SNMP (Simple Network Management Protocol)
- v Host conectado a um subsistema de armazenamento por meio de um caminho de E/S do Fibre Channel
- v Estação de gerenciamento conectada pelo cabo Ethernet aos controladores do subsistema de armazenamento

A Figura 5 mostra o exemplo de uma configuração de rede do subsistema de armazenamento gerenciado pelo agente de host (veja a rede B). Essa rede contém os seguintes componentes:

- Um host conectado a um subsistema de armazenamento por meio de um caminho de E/S do Fibre Channel
- Uma estação de gerenciamento conectada pelo cabo Ethernet ao host

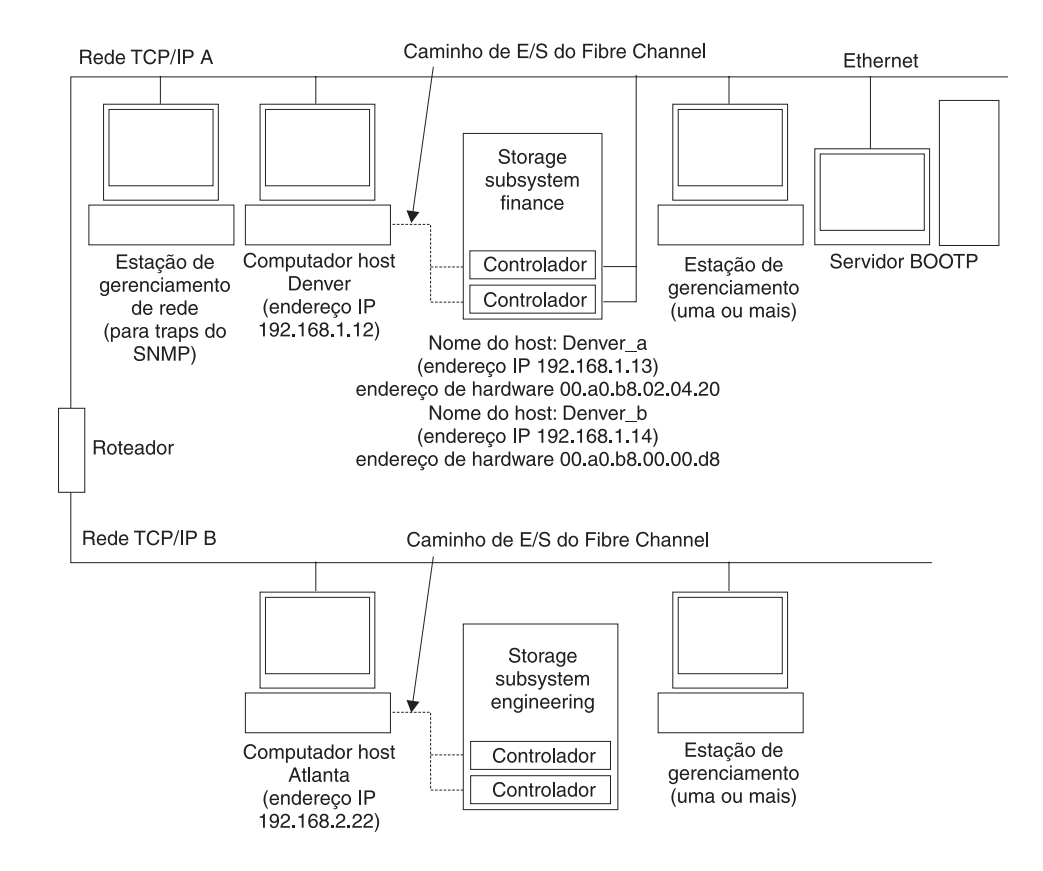

Figura 5. Rede de amostra utilizando subsistemas de armazenamento gerenciados diretamente <sup>e</sup> pelo agente de host

Vá para ["Preparando para uma Instalação de Rede" na página 17.](#page-30-0)

## <span id="page-30-0"></span>**Preparando para uma Instalação de Rede**

Antes de instalar o software de gerenciamento de armazenamento, certifique-se de que os componentes de rede estejam configurados e funcionando adequadamente, e de que possua todas as informações do host e do controlador necessárias para que o software opere corretamente. Para isso, execute as tarefas resumidas na Tabela 6 (que se refiram aos procedimentos apropriados). Utilize a [Tabela 12 na](#page-84-0) [página 71](#page-84-0) como uma planilha de dados para registrar informações do subsistema de armazenamento e do controlador. Um exemplo de registro de informações concluído é mostrado na [Tabela 7 na página 19](#page-32-0).

| Tarefa de execução                                                                                                    | Direto ou pelo<br>agente de host? | Por que executar esta<br>tarefa?                                                                                                    | Para obter instruções,<br>consulte:                                                     |
|----------------------------------------------------------------------------------------------------|-----------------------------------|----------------------------------------------------------------------------------------------------|-----------------------------------------------------------------------------------------|
| Etapa 1 - Instalar todos os<br>componentes de hardware<br>(computadores host,<br>subsistemas de armazenamento,<br>cabos e outros) que desejar<br>conectar à rede. | Direto e pelo<br>agente de host   | Para garantir que o hardware<br>da rede esteja presente.                                                                                                    | O guia de instalação específico<br>dos componentes de hardware.                         |
| Etapa 2 - Estabelecer e registrar<br>uma convenção de nomenclatura<br>para os subsistemas de<br>armazenamento conectados à<br>rede.                               | Direto e pelo<br>agente de host   | Para adicionar os<br>subsistemas de<br>armazenamento ao domínio<br>de gerenciamento depois da<br>instalação do software.                                                                                                    | "Decidindo como Nomear os<br>Subsistemas de<br>Armazenamento" na página 19.             |
| Etapa 3 - Determinar o endereço<br>Ethernet do hardware de cada<br>controlador em todos os<br>subsistemas de armazenamento<br>conectados à rede.                  | Direto                            | Para configurar o servidor<br>BOOTP para fornecer<br>informações de configuração<br>da rede aos controladores.                                                                                                    | "Identificando o Endereço<br>Ethernet do Hardware de Cada<br>Controlador" na página 21. |
| Etapa 4 - Obter endereços IP e<br>nomes de host do administrador<br>da rede.                                                                                      | Direto e pelo<br>agente de host   | Para gerenciamento pelo<br>agente de host, são<br>necessários os endereços IP<br>e os nomes do host nos<br>quais o software do agente<br>de host será executado. Para<br>gerenciamento direto, são<br>necessários os endereços IP<br>de cada controlador nos<br>subsistemas de<br>armazenamento para<br>configurar o servidor BOOTP.<br>O servidor BOOTP pode,<br>então, fornecer informações<br>de configuração da rede para<br>os controladores. Os<br>endereços IP dos<br>controladores também são<br>utilizados para configurar a<br>tabela do host ou do DNS. | "Obtendo Endereços IP para<br>Hosts e Controladores" na<br>página 23                    |
| Etapa 5 - Configurar o servidor<br><b>BOOTP</b> para fornecer<br>informações de configuração da<br>rede para um controlador<br>específico.                        | Direto                            | Para fornecer informações de<br>configuração da rede aos<br>controladores, utilizando o<br>servidor BOOTP.                                                                                                    | "Configurando o Servidor<br>BOOTP" na página 23.                                        |

Tabela 6. Resumo da tarefa de preparação da rede

Tabela 6. Resumo da tarefa de preparação da rede (continuação)

| Tarefa de execução                                                                                        | Direto ou pelo<br>agente de host? | Por que executar esta<br>tarefa?                                                                                                    | Para obter instruções,<br>consulte:                                                        |
|----------------------------------------------------------------------------------------------------|-----------------------------------|----------------------------------------------------------------------------------------------------|--------------------------------------------------------------------------------------------|
| Etapa 6 - Verificar se o software<br>TCP/IP está instalado e<br>configurar a tabela do host ou do<br>DNS. | Direto                            | Instalar o software de cliente<br>em uma estação de<br>gerenciamento garante que<br>ela esteja configurada para<br>alcancar os controladores na<br>rede. | "Verificar o Protocolo TCP/IP e<br>Configurar a Tabela do Host ou<br>do DNS" na página 27. |
| Etapa 7 - Ativar os dispositivos<br>conectados à rede.                                                    | Direto e pelo<br>agente de host   | Para garantir que todos os<br>dispositivos e links estejam<br>operacionais.                                                                              | O quia de instalação específico<br>dos componentes de hardware.                            |

<span id="page-32-0"></span>A tabela a seguir mostra um registro de informações de amostra com entradas para um subsistema de armazenamento gerenciado diretamente e um subsistema de armazenamento gerenciado pelo agente de host.

Tabela 7. Registro de informações de amostra

| Nome do<br>subsistema de<br>armazenamento<br>(consulte a<br>página 19) | Tipo de<br>gerenciamento<br>(consulte a<br>página 15) | Controladores-Endereços<br>Ethernet e IP, e nome do host<br>(consulte as páginas 2117 e 2318) | <b>Host-Enderecos</b><br>IP e nome do<br>host (consulte a<br>página 2318) |                                 |
|------------------------------------------------------------------------|-------------------------------------------------------|-----------------------------------------------------------------------------------------------|---------------------------------------------------------------------------|---------------------------------|
|                                                                        |                                                       | Controlador A                                                                                 | Controlador B                                                             |                                 |
| Nome do<br>subsistema de<br>armazenamento:<br>Finance                  | Direto                                                | Endereço<br>Ethernet do<br>hardware $=$<br>00a0b8020420                                       | Endereço<br>Ethernet do<br>hardware $=$<br>00a0b80000d8                   |                                 |
|                                                                        |                                                       | Endereço $IP =$<br>192.168.1.13                                                               | Endereço $IP =$<br>192.168.1.14                                           |                                 |
|                                                                        |                                                       | $Host = Denver a$                                                                             | $Host = Denver b$                                                         |                                 |
| Nome do<br>subsistema de                                               | Agente de host                                        |                                                                                               |                                                                           | Endereço $IP =$<br>192.168.2.22 |
| armazenamento:<br>Engineering                                          |                                                       |                                                                                               |                                                                           | $Host = Atlanta$                |

A [Tabela 12 na página 71](#page-84-0) fornece uma planilha de dados na qual você pode registrar nomes do subsistema de armazenamento, tipos de gerenciamento, endereços Ethernet do hardware e endereços IP. Faça uma cópia dessa tabela e conclua as informações dos subsistemas e controladores de armazenamento. Utilize as informações registradas na [Tabela 12](#page-84-0) para configurar a tabela BOOTP para o servidor de rede e para a tabela do host ou do DNS (Domain Name System). As informações da [Tabela 12](#page-84-0) ajudam a adicionar subsistemas de armazenamento após a instalação inicial. Os títulos das colunas mostram uma referência de página para que se obtenha instruções detalhadas sobre como obter as informações. Para obter um registro de informações de amostra, consulte a Tabela 7.

## **Concluindo as Tarefas de Preparação**

Além das informações de tarefas mencionadas na [Tabela 6 na página 17](#page-30-0), a lista a seguir contém tarefas que precisarão ser executadas para que você esteja pronto para a instalação do Storage Manager 7.02.

- v ["Decidindo como Gerenciar os Subsistemas de Armazenamento" na página 15.](#page-28-0)
- v ["Identificando o Endereço Ethernet do Hardware de Cada Controlador" na](#page-34-0) [página 21](#page-34-0).
- ["Obtendo Endereços IP para Hosts e Controladores" na página 23.](#page-36-0)
- v ["Configurando o Servidor BOOTP" na página 23](#page-36-0).
- v ["Verificar o Protocolo TCP/IP e Configurar a Tabela do Host ou do DNS" na](#page-40-0) [página 27](#page-40-0).
- v ["Ativando Portas para Operação por meio de um Firewall" na página 28](#page-41-0).

## **Decidindo como Nomear os Subsistemas de Armazenamento**

Enquanto você configura a rede, decida sobre a convenção de nomenclatura para os subsistemas de armazenamento. Depois de instalar o software de gerenciamento de armazenamento e iniciá-lo pela primeira vez, todos os

subsistemas de armazenamento do domínio de gerenciamento são exibidos como <unnamed>. Utilize a janela Subsystem Management para renomear os subsistemas de armazenamento individuais.

<span id="page-34-0"></span>A lista a seguir fornece dicas para nomear os subsistemas de armazenamento:

- v Há um limite de 30 caracteres. Todos os espaços iniciais e finais são excluídos do nome.
- v Utilize um esquema de nomenclatura exclusivo, significativo, que seja fácil de entender e de lembrar.
- Evite nomes arbitrários ou nomes que perderiam rapidamente seu significado no futuro.
- O software exibe nomes do subsistema de armazenamento com o prefixo Storage Subsystem. Portanto, se você renomear um subsistema de armazenamento para Engineering, ele será exibido como **Storage Subsystem Engineering**.

Depois de ter decidido sobre um esquema de nomenclatura, registre os nomes do subsistema de armazenamento no registro de informações ([Tabela 12 na](#page-84-0) [página 71](#page-84-0)).

Se estiver gerenciando diretamente o subsistema de armazenamento, vá para "Identificando o Endereço Ethernet do Hardware de Cada Controlador". Se for gerenciar o subsistema de armazenamento por meio do agente de host, vá para ["Obtendo Endereços IP para Hosts e Controladores" na página 23](#page-36-0).

### **Identificando o Endereço Ethernet do Hardware de Cada Controlador**

Utilize o procedimento a seguir caso planeje gerenciar diretamente os subsistemas de armazenamento por meio de conexões Ethernet com cada controlador. Se planeja gerenciar subsistemas de armazenamento utilizando o software do agente de host, ignore este procedimento e vá para ["Obtendo Endereços IP para Hosts e](#page-36-0) [Controladores" na página 23.](#page-36-0)

1. Remova o engate frontal da unidade do controlador (tipos de máquinas 3526 e 3552), conforme mostrado na Figura 6. Cuidadosamente, retire a parte inferior do engate para liberar os pinos **1**; em seguida, deslize o engate para baixo  $|2|$  .

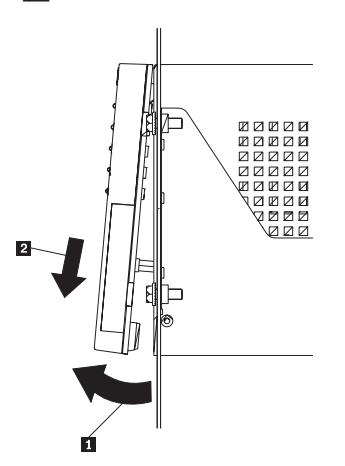

Figura 6. Removendo <sup>o</sup> engate da unidade de controlador dos tipos de máquinas 3526 <sup>e</sup> 3552

<span id="page-35-0"></span>2. Destrave e abra as alavancas nos controladores RAID (modelos 3526 e 3552).

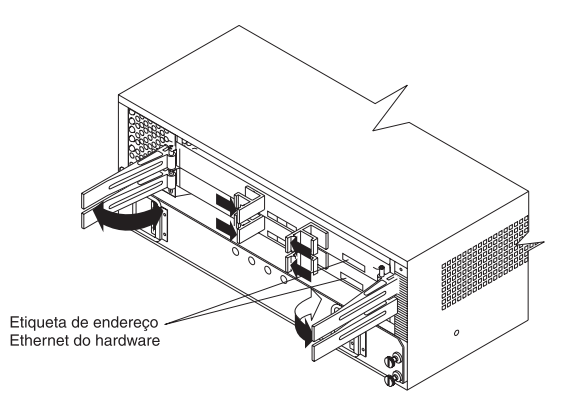

Figura 7. Localização das etiquetas do endereço Ethernet do hardware nos tipos de máquinas 3526 <sup>e</sup> 3552

3. Na frente de cada controlador, procure uma etiqueta com o endereço Ethernet do hardware do controlador, conforme mostrado na Figura 7 e Figura 8.

O número estará no formato xx.xx.xx.xx.xx.xx (por exemplo, 00.a0.b8.00.00.d8).

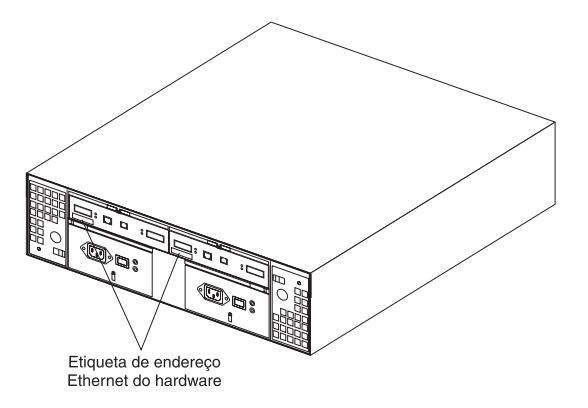

Figura 8. Localização das etiquetas do endereço Ethernet do hardware no tipo de máquina 3542

- 4. Registre cada endereço Ethernet no registro de informações [\(Tabela 12 na](#page-84-0) [página 71](#page-84-0)).
- 5. Para substituir o engate nos tipos de máquinas 3526 e 3552, deslize a borda superior sob a aba no chassi **1** ; em seguida, empurre a parte inferior do engate até que os pinos sejam engatados nos orifícios de montagem  $\boxed{2}$ ,
conforme mostrado na Figura 9.

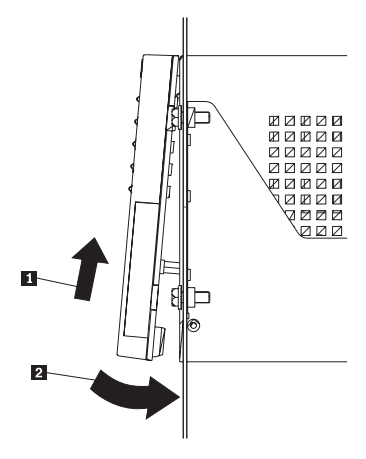

Figura 9. Substituindo <sup>o</sup> engate da unidade de controlador nos modelos 3526 <sup>e</sup> 3552

6. Continue em "Obtendo Endereços IP para Hosts e Controladores".

# **Obtendo Endereços IP para Hosts e Controladores**

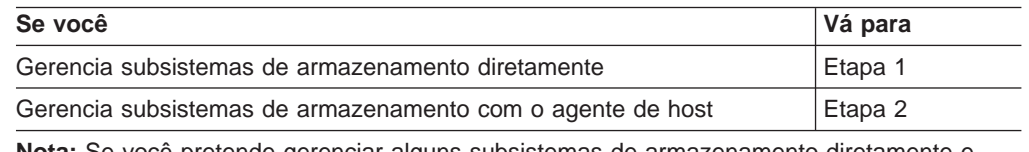

**Nota:** Se você pretende gerenciar alguns subsistemas de armazenamento diretamente e outros com o software do agente de host, conclua as duas etapas a seguir.

- 1. Atribua (ou obtenha com o administrador da rede) um endereço IP exclusivo e o nome de host associado de cada controlador em cada subsistema de armazenamento na rede. Registre o endereço IP e o nome do host de cada controlador no registro de informações ([Tabela 12 na página 71](#page-84-0)). Em seguida, vá para o servidor BOOTP "Configurando o Servidor BOOTP".
- 2. Entre em contato com o administrador da rede para obter o endereço IP e o nome do host de cada host no qual planeja instalar o software do agente de host para gerenciar subsistemas de armazenamento. Registre o endereço IP e o nome do host do host no registro de informações ([Tabela 12 na página 71](#page-84-0)). Em seguida, vá para ["Verificar o Protocolo TCP/IP e Configurar a Tabela do](#page-40-0) [Host ou do DNS" na página 27](#page-40-0).

# **Configurando o Servidor BOOTP**

Se você planeja gerenciar diretamente os subsistemas de armazenamento por meio da conexão Ethernet com cada controlador, selecione o procedimento que planeja utilizar para configurar o servidor BOOTP:

Selecione o procedimento apropriado para configurar o servidor BOOTP.

- v Ao utilizar o DHCP compatível com BOOTP da Microsoft, vá para ["Utilizando o](#page-37-0) [DHCP da Microsoft como um Servidor Compatível com BOOTP" na página 24](#page-37-0).
- v Ao utilizar o UNIX BOOTP, continue em ["Utilizando um Servidor UNIX BOOTP"](#page-39-0) [na página 26](#page-39-0).

• Se você planeja gerenciar subsistemas de armazenamento utilizando o software do agente de host, vá para ["Verificar o Protocolo TCP/IP e Configurar a Tabela](#page-40-0) [do Host ou do DNS" na página 27.](#page-40-0)

# <span id="page-37-0"></span>**Utilizando o DHCP da Microsoft como um Servidor Compatível com BOOTP**

Você deve utilizar uma versão do DHCP (Dynamic Host Configuration Protocol) que suporte endereçamento estático de BOOTP. Para utilizar um servidor DHCP, um DHCP Manager deverá estar instalado. Se um DHCP Manager estiver instalado no sistema, vá para "Configurando um Servidor DHCP". Se um DHCP Manager não estiver instalado, utilize o procedimento de instalação a seguir.

Utilize o procedimento a seguir para instalar o DHCP Manager:

- 1. Clique em **Start** → **Settings** → **Control Panel → Add/Remove Programs**
- 2. Na janela Network que se abre, role e clique em **Networking Services** → **Details**.
- 3. Em Subcomponents of Networking Services, marque a caixa próxima à Dynamic Host Configuration Protocol e clique em **OK**.
- 4. Se solicitado, digite o caminho completo para os arquivos de distribuição do Windows 2000 e clique em **Continue**.

Os arquivos necessários serão copiados para a unidade de disco rígido. O software de servidor pode ser utilizado depois de o sistema ser reinicializado.

- 5. Continue em "Configurando um Servidor DHCP".
- **Nota:** Depois de instalar o DHCP Manager, você pode consultar sua auxílio online para obter informações adicionais.

#### **Configurando um Servidor DHCP**

Utilize o procedimento a seguir para criar um escopo e configurar o servidor DHCP. Um escopo define um grupo de controladores por seus endereços IP. Você deve criar e configurar um escopo para que endereços IP dinâmicos possam ser atribuídos aos controladores na rede. Consulte as informações fornecidas no ["Apêndice B. Registro das Informações do Subsistema/Controlador de](#page-84-0) [Armazenamento" na página 71](#page-84-0). Antes de começar, leia as instruções para determinar as informações necessárias e, em seguida, solicite-as do administrador da rede.

- **Nota:** As etapas e o exemplo de janela a seguir supõem que você esteja configurando um servidor DHCP do Windows 2000 por meio do DHCP Manager.
- 1. Clique em **Start** → **Programs** → **Administrative Tools** → **DHCP Manager**. A janela DHCP Manager é aberta.
- 2. Destaque o servidor que você deseja configurar.

A janela add a scope é aberta. Utilize as instruções a seguir.

1.

a. Digite um nome e uma descrição para o escopo.

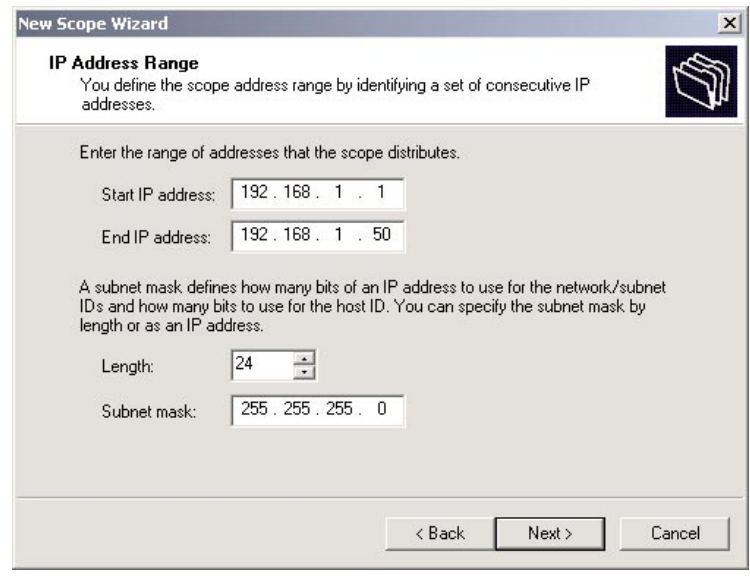

Figura 10. Janela Create scope - (Local)

b. Digite os endereços IP iniciais e finais dos controladores que estão sendo configurados na rede.

Por exemplo, se você estiver configurando 50 controladores em uma sub-rede 192.168.1.0, defina o endereço inicial para 192.168.1.1 e o endereço final para 192.168.1.50.

- **Nota:** Se cada campo não possuir no mínimo três caracteres, pressione a tecla de ponto (.) para avançar para o campo seguinte. Se você tiver apenas um controlador, digite seu endereço para ambos os endereços, inicial e final.
- c. Digite a máscara de sub-rede (obtida com o administrador da rede).
- d. Utilizando a tela Add Exclusions, digite os endereços IP que precisam ser excluídos dos endereços iniciais e finais recém-digitados na etapa b e, sem seguida, clique em **Add**.
- e. Defina o Lease Duration (obtido com o administrador da rede).
- f. Configure as opções de DHCP:
	- **Nota:** Certifique-se de configurar as opções de DHCP nesse momento. Para configurar as opções posteriormente, vá para a tela DHCP e abra a estrutura de diretórios do Escopo que você criou na etapa 2. Dê um clique com o botão direito do mouse em **Scope Options**→ **Configure Options** ανδ φολλοω τη εινστρυχτιονσ.
	- 1) Para configurar as opções de DHCP, comece adicionando um endereço IP para um roteador.
	- 2) Adicione os servidores de nome de domínio e DNS.
	- 3) Digite o nome do servidor e o endereço IP na janela WINS Servers.
	- 4) Quando o escopo tiver sido concluído com êxito, clique em **Yes** para ativá-lo.

Você retorna à janela DHCP Manager.

2. Abra a estrutura de diretórios abaixo do escopo criado na etapa [1 na página 24](#page-37-0).

<span id="page-39-0"></span>3. Dê um clique com o botão direito do mouse em Reservation, selecione **New Reservation** e siga as instruções.

Importante: Na parte inferior da janela New Reservations, faça uma seleção em Supported Type. Certifique-se de selecionar ambos.

- a. Clique em **General Tab**. Role pela lista e selecione **Host Name**.
- b. Digite um nome de host específico para cada controlador. Certifique-se de utilizar o mesmo nome atribuído como o nome de reserva.
- c. Repita a etapa 4 até ter adicionado os nomes de host para todos oscontroladores.
- d. Quando terminar de digitar as informações para todos os controladores, clique em **Close.**
- 4. Quando tiver terminado de configurar o servidor DHCP, você deverá reciclar a energia antes de qualquer modificação no DHCP ser efetivada. Se o subsistema de armazenamento estiver ativado, para reciclar a energia, desative os subsistemas de armazenamento. Em seguida, ative-os.
- 5. Continue em ["Verificar o Protocolo TCP/IP e Configurar a Tabela do Host ou do](#page-40-0) [DNS" na página 27.](#page-40-0)

# **Utilizando um Servidor UNIX BOOTP**

A Tabela 8 e a [Tabela 12 na página 71](#page-84-0) fornecem informações para configuração da tabela BOOTP e realização das entradas requeridas para suportar os controladores nos subsistemas de armazenamento. Utilize um editor de texto para editar o arquivo bootptab no diretório /etc.

| Entrada                        | Descrição                                                                                 | Formato de amostra<br>no servidor BOOTP    |
|--------------------------------|-------------------------------------------------------------------------------------------|--------------------------------------------|
| Máscara de<br>sub-rede         | Máscara utilizada para rotear pacotes para<br>sub-redes definidas.                        | notação por pontos<br>$(sm=255.255.255.0)$ |
| Roteador                       | Endereço IP do computador host que roteia<br>pacotes para as sub-redes.                   | notação por pontos<br>$(gw=192.168.1.1)$   |
| Nome do host do<br>controlador | Nome do host que está associado ao<br>controlador (consulte a Tabela 12 na<br>página 71). | nome do host<br>(Denver_a)                 |
| Endereço IP                    | Endereco IP do controlador (consulte a<br>Tabela 12 na página 71).                        | notação por pontos<br>$(ip=192.168.1.13)$  |
| Endereço<br>Ethernet           | O endereço Ethernet do hardware do<br>controlador (consulte a Tabela 12 na<br>página 71). | notação hexadecimal<br>(ha=00a0b8020420)   |

Tabela 8. Entradas requeridas para configuração do servidor UNIX BOOTP

**Nota:** As entradas RMS e NMS utilizadas em versões anteriores do software de gerenciamento de armazenamento versão 6.22 não são necessárias ao utilizar o Storage Manager 7.02 para gerenciar subsistemas de armazenamento com controladores que estejam executando versão de firmware 4.x.

# **Exemplo para Edição de uma Tabela UNIX BOOTP**

O exemplo a seguir de uma tabela BOOTP supõe que você esteja configurando um servidor UNIX BOOTP, tal como um servidor na Rede A, conforme mostrado na

<span id="page-40-0"></span>[Figura 5 na página 16](#page-29-0). A entrada s4.default:\ denota definições que são comuns a todos os controladores. A entrada tc=s4.default:\ associa este grupo de definição comum a um controlador específico.

s4.default:\ (definições comuns)

ht=ether:\ sm=255.255.248.0:\ gw=192.168.1.1:\ hn: denver\_a:\ tc=s4.default:\ (refere-se a definições comuns) ip=192.168.1.13:\ ha=00a0b8020420: denver\_b:\ tc=s4.default:\ ip=192.168.1.14:\ ha=00a0b80000d8:

Quando você terminar de configurar a tabela BOOTP, execute o seguinte:

1. Se o subsistema de armazenamento estiver ativado, desative o subsistema e, em seguida, ative os subsistemas de armazenamento.

Você deve reinicializar os subsistemas de armazenamento para que os parâmetros da tabela BOOTP sejam efetivados.

2. Vá para "Verificar o Protocolo TCP/IP e Configurar a Tabela do Host ou do DNS".

### **Verificar o Protocolo TCP/IP e Configurar a Tabela do Host ou do DNS**

Certifique-se de que os nomes de host do controlador correspondam aos endereços IP apropriados dos controladores. Utilize o procedimento a seguir para verificar se o software do protocolo TCP/IP está instalado na estação de gerenciamento e para configurar a tabela do host ou do DNS (Domain Name System).

- **Nota:** Você pode optar por utilizar o WINS (Windows Internet Name Service) em vez do DNS.
- 1. Clique em **Start** → **Settings** → **Control Panel** → **Network** → **Properties** para verificar se o software TCP/IP está instalado e configurado adequadamente.
	- **Nota:** O software TCP/IP não está instalado, instale-o a partir do CD de Instalação do Windows 2000. Clique em **Start** → **Settings** → **Control Panel** → **Network** → **Properties → Install → Protocols** → **Add**.
- 2.

Atualize a tabela do host ou do DNS para especificar um nome de host a ser associado a um endereço IP. Se você não tiver um DNS (ou WNS), edite as duas tabelas do host encontradas nos diretórios a seguir. c:\winnt\system32\drivers\etc\hosts

c:\winnt\system32\drivers\etc\imhosts

Por exemplo, para configurar as tabelas do host dos controladores conectados à Rede A [\(Figura 5 na página 16](#page-29-0)), utilize um editor de texto para criar as entradas de endereço IP e de nome do controlador a seguir.

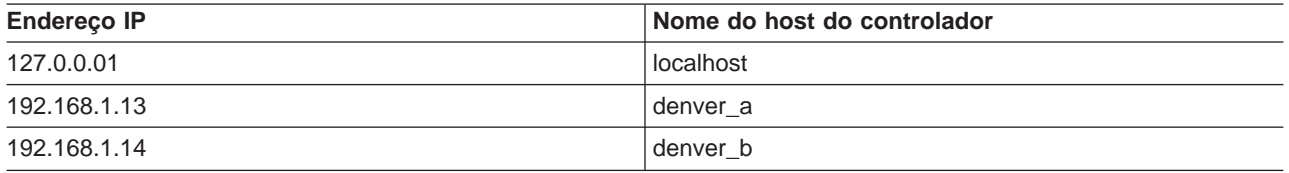

**Importante:** Ocorrem riscos potenciais de segurança ao abrir portas para a rede.

3. Para gerenciar subsistemas de armazenamento por meio de um firewall, continue em "Ativando Portas para Operação por meio de um Firewall".

# **Ativando Portas para Operação por meio de um Firewall**

Se planeja gerenciar subsistemas de armazenamento por meio de um firewall de filtragem de pacotes, configure o firewall para abrir a porta 2463 para dados TCP.

# **Preparando para Instalar o Software de Gerenciamento de Armazenamento**

Você concluiu as tarefas de preparação e está pronto nesse momento, para instalar o software de gerenciamento de armazenamento. O processo de instalação a ser seguido depende de como você deseja configurar o sistema.

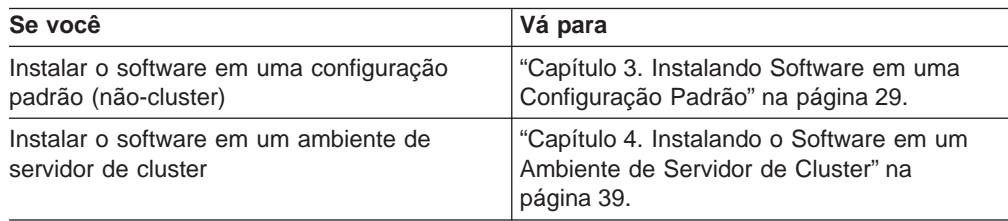

# <span id="page-42-0"></span>**Capítulo 3. Instalando Software em uma Configuração Padrão**

Este capítulo descreve como instalar o software de gerenciamento de armazenamento em uma configuração padrão (não-cluster).

**Importante:** Sempre verifique se há um arquivo README em qualquer mídia de instalação. Ele pode conter informações importantes que não estavam disponíveis quando este Guia de Suporte <sup>e</sup> Instalação foi preparado.

### **Processo de Pré-instalação**

Há duas configurações nas quais você pode instalar o software de gerenciamento de armazenamento:

- A que não tem subsistemas de armazenamento existentes.
- A que tem subsistemas de armazenamento existentes.

Utilize a Tabela 9 para determinar um processo de instalação.

Tabela 9. Determinando <sup>o</sup> processo de instalação

| Ambiente atual                                                                                                    | Ambiente planejado                                                                                                    | Ação                                                                                                    |
|----------------------------------------------------------------------------------------------------|----------------------------------------------------------------------------------------------------|----------------------------------------------------------------------------------------------------|
| Subsistemas de armazenamento<br>não-existentes                                                                                                    | Novos subsistemas de<br>armazenamento com controladores<br>que utilizarão um firmware versão<br>4.00.02 e serão gerenciados com o<br>Storage Manager 7.02.                                                                              | Vá para "Novo Processo de<br>Instalação" na página 30.                                                                                                    |
| (tipo de máquina 3526) Subsistemas<br>de armazenamento existentes com<br>controladores que possuem versão de<br>firmware 3.x e Storage Manager<br>versão 6.22 sendo executados em um<br>sistema operacional Windows NT 4.0. | Upgrade do Windows NT para o<br>Windows 2000. Faça upgrade de<br>subsistemas de armazenamento com<br>controladores que utilizarão um<br>firmware versão 4.00.02 e serão<br>gerenciados com o Storage Manager<br>7.02 para Windows 2000. | Para fazer upgrade do firmware do<br>controlador de 3.x para 4.00.02, utilize<br>o processo de migração definido no<br>Guia de Suporte e Instalação do<br>Netfinity FAStT Storage Manager<br>Versão 7.02 para Windows NT.<br>Nota: Você deve fazer upgrade do<br>firmware do controlador da versão 3.x<br>para a 4.00.02 antes de fazer<br>upgrade do sistema operacional do<br>Windows NT para o Windows 2000.<br>Para fazer upgrade do Windows NT<br>para o Windows 2000, vá para<br>"Fazendo Upgrade do Windows NT<br>4.0 para o Windows 2000 em uma<br>Configuração Padrão" na página 13. |
| (tipos de máquinas 3526 e 3552)<br>Subsistemas de armazenamento<br>existentes com controladores que<br>possuem versões de firmware 4.00.00<br>a 4.00.01 executadas no sistema<br>operacional Windows NT 4.0.                | Upgrade do Windows NT para o<br>Windows 2000 com subsistemas de<br>armazenamento que serão<br>gerenciados com o Storage Manager<br>7.02.                                                                                                | Vá para "Fazendo Upgrade do<br>Windows NT 4.0 para o Windows<br>2000 em uma Configuração Padrão"<br>na página 13.                                                                                                    |

<span id="page-43-0"></span>Tabela 9. Determinando <sup>o</sup> processo de instalação (continuação)

| Ambiente atual                                                                                                    | Ambiente planejado                                                                                                    | Ação                                                                                                    |
|----------------------------------------------------------------------------------------------------|----------------------------------------------------------------------------------------------------|----------------------------------------------------------------------------------------------------|
| (tipos de máquinas 3526 e 3552)<br>Subsistemas de armazenamento<br>existentes com controladores que<br>possuem versões de firmware 4.00.00<br>$a\ 4.00.01.$ | Faça upgrade de subsistemas de<br>armazenamento com controladores<br>que utilizarão um firmware versão<br>4.00.02 e serão gerenciados com o<br>Storage Manager 7.02. | 1. Remova a instalação do Storage<br>Manager versão 7.0 ou 7.01.<br>2. Vá para "Novo Processo de<br>Instalação".<br>Atualize o NVSRAM e o firmware<br>$3_{-}$<br>do controlador para a versão<br>4.00.02 utilizando a auxílio online<br>do software de gerenciamento de<br>armazenamento. |

# **Novo Processo de Instalação**

Comece a instalação do software de gerenciamento de armazenamento em "Instalando o Pacote SM7client". Continue o processo até ter concluído ["Instalando](#page-47-0) [o Pacote SM7agent" na página 34.](#page-47-0)

A Figura 11 mostra um fluxograma do processo de instalação.

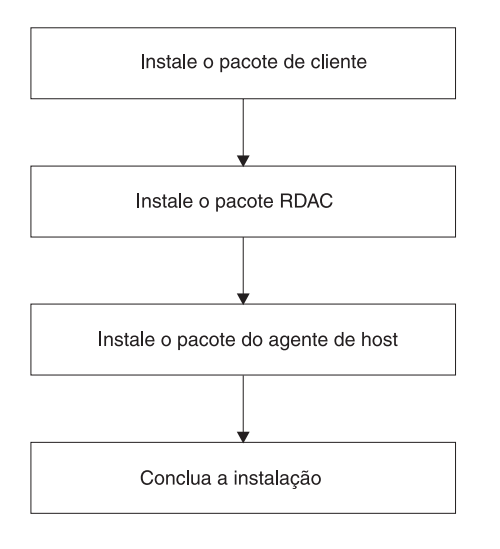

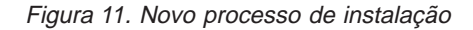

### **Instalando o Pacote SM7client**

Utilize o seguinte procedimento para instalar o SM7client em cada estação de gerenciamento que estiver configurada com um dos seguintes:

- Windows 2000 Server
- Windows 2000 Professional
- Windows 2000 Advanced Server (requerido para um ambiente de cluster)

**Importante:** Para instalar o SM7client em um host independente e gerenciar subsistemas de armazenamento utilizando o caminho de E/S do Fibre Channel em vez da rede, você deverá instalar o software TCP/IP no host e atribuir um endereço IP estático para o host. O sistema operacional do host deverá estar executando o Windows 2000 Server, o Windows 2000 Professional ou o Windows 2000 Advanced Server (requerido para um ambiente de cluster).

# **Instruções de Instalação**

Antes de instalar o software, certifique-se de que:

- v A estação de gerenciamento tenha, no mínimo, 35 MB de espaço disponível em disco.
- v As propriedades de vídeo estejam definidas com uma resolução de tela mínima de 800 x 600 pixels e com uma paleta de 256 cores ou mais.
- Você tenha fechado todos os outros programas.

Para instalar o pacote SM7client:

- 1. Insira o CD IBM Netfinity FAStT Storage Manager na unidade de CD-ROM.
- 2.

Clique em **Start** → **Settings** → **Control Panel** → **Add/Remove Programs**. A janela Add/Remove Programs Properties é aberta.

- 3. Clique em **Install** e siga as instruções que aparecem na tela.
- 4.
	- Clique em **Browse**.
- 5. Selecione a unidade de CD-ROM.
- 6. Selecione o diretório \W2K\SM7client.
- 7. Selecione o arquivo setup.exe e clique em **Open**.
- 8.
	- Clique em **Next**. A janela Welcome do programa de configuração é aberta.
- 9. Clique em **Next** para começar a instalação. A janela Choose Destination Location é aberta.
- 10. Clique em **Browse** se desejar alterar a localização de destino.
- 11. Clique em **Next**.
- 12. Quando a instalação estiver concluída, clique em **Finish**.

# **Verificando a Instalação do SM7client**

Utilize o seguinte procedimento para verificar se a instalação foi bem-sucedida:

- 1. Clique em **Start** → **Programs**.
- 2. Verifique se o Netfinity Fibre Channel Storage Manager 7 client aparece na lista de programas.
- 3. Se você estiver instalando o SM7client em apenas uma estação de gerenciamento, vá para o ["Capítulo 5. Concluindo a Instalação" na página 51](#page-64-0). Caso contrário, vá para "Instalando o Pacote RDAC".

# **Instalando o Pacote RDAC**

Utilize o procedimento a seguir para instalar o pacote RDAC em um computador host que esteja conectado a um ou mais subsistemas de armazenamento.

O RDAC contém o driver de dispositivo de vários caminhos, necessário para o suporte de failover do controlador.

**Importante:** O RDAC deve ser instalado antes da instalação do pacote SM7agent.

Utilize o seguinte procedimento para instalar o RDAC em cada computador host que tenha, no mínimo, 1 MB de espaço disponível em disco e esteja configurado com um dos seguintes:

• Windows 2000 Server

- Windows 2000 Professional
- Windows 2000 Advanced Server (requerido para um ambiente de cluster)

# **Atribuindo Letras de Unidade**

**Nota:** Se você estiver instalando o software RDAC em uma configuração existente, vá para "Instruções de Instalação".

O procedimento de instalação instala o driver de dispositivo do RDAC antes do driver de dispositivo do Windows 2000. Isso é necessário para ativar o RDAC. Entretanto, isso significa que o sistema reconhece as unidades lógicas do subsistema de armazenamento antes de reconhecer qualquer unidade local, e atribui letras de unidade adequadamente.

**Nota:** Antes de instalar este software, você deve ter letras de unidade estáticas atribuídas às unidades locais existentes.

Utilize o seguinte procedimento para determinar se você precisa atribuir letras de unidade estáticas e atribuí-las, se necessário:

- 1. Desative o subsistema de armazenamento para evitar que o Administrador do Disco (WINDISK) trave enquanto você está atribuindo letras de unidade e instalando o driver de dispositivo RDAC.
- 2. Clique em **Start** → **Programs** → **Administrative Tools** → **Computer Management →**Storage **→Disk Management** para exibir a configuração do disco e verificar o número de partições.
	- Se houver apenas uma partição, vá para a etapa 4.
	- v Se houver duas partições, vá para a etapa 3.
- 3. Se houver, no mínimo, duas partições, (a partição de reinicialização e uma outra) e ambas as condições a seguir se aplicarem, vá para "Instruções de Instalação".
	- v A última partição foi criada com o Disk Management.
	- v A partição possui uma letra de unidade atribuída e um status de Unknown ou um sistema de arquivos (isto é, tem um status diferente de Unformatted).
- 4. Utilize o procedimento a seguir para criar uma nova partição.
	- a. Selecione uma unidade que contenha espaço livre em disco e clique nela com o botão direito do mouse.

A janela Write Signature and upgrade disk é aberta.

- b. Clique em **Partition** → **Create**. A partição é criada (uma letra de unidade é atribuída e o status da partição é unformatted).
- c. Clique em **Partition** → **Commit Changes Now**. O status da partição é alterado para Unknown e as letras de unidade estáticas são atribuídas a todas as partições existentes.
- 5. Continue em "Instruções de Instalação".

# **Instruções de Instalação**

Antes de instalar o software, certifique-se de que:

- Você tenha privilégios de Administrador no computador host.
- v O computador host esteja configurado com o Windows 2000 Server, o Windows 2000 Professional ou o Windows 2000 Advanced Server.
- v O computador host tenha, no mínimo, 1 MB de espaço disponível em disco.
- v As propriedades de vídeo estejam definidas com uma resolução de tela mínima de 640 x 480 pixels e com uma paleta de 256 cores ou mais.
- Você tenha fechado todos os outros programas.

<span id="page-47-0"></span>Para instalar o pacote RDAC:

- 1. Insira o CD IBM Netfinity FAStT Storage Manager na unidade de CD-ROM.
- 2. Clique em **Start** → **Settings** → **Control Panel** → **Add/Remove Programs**. A janela Remove Programs Properties é aberta.
- 3. Clique em **Install** e siga as instruções que aparecem na tela.
- 4. Clique em **Browse**.

A janela Browse é aberta.

- 5. Selecione a unidade de CD-ROM.
- 6. Selecione o diretório \W2K\RDAC.
- 7. Selecione o arquivo setup.exe e clique em **Open**.
- 8. Clique em **Next**.

A janela Welcome do programa de configuração é aberta.

9. Clique em **Next** para começar a instalação.

Quando o RDAC estiver instalado, a janela Setup Complete abrirá.

- 10. Clique em **No, I will restart my computer later**; em seguida, clique em **Finish**.
- 11. Vá para "Instalando o Pacote SM7agent".

#### **Instalando o Pacote SM7agent**

Utilize o procedimento a seguir para instalar o SM7agent em cada computador host conectado a um ou mais subsistemas de armazenamento. O SM7agent consiste nos seguintes componentes:

- v O software do agente de host, necessário para gerenciamento do agente de host dos subsistemas de armazenamento.
- v O utilitário SM7devices, utilizado para exibir a relação de unidades lógicas com nomes de dispositivos do sistema operacional. Para obter mais informações, consulte ["Usando o Utilitário SM7devices" na página 65.](#page-78-0)

**Importante:** Não será possível instalar o SM7agent, a não ser que o RDAC esteja instalado. Você deve instalar o SM7agent mesmo se não pretender gerenciar subsistemas de armazenamento por meio do software SM7agent.

#### **Instruções de Instalação**

Antes de instalar o software, certifique-se de que:

- Você tenha privilégios de Administrador no computador host.
- O computador host esteja configurado com o Windows 2000 Server, o Windows 2000 Professional ou o Windows 2000 Advanced Server (requerido para um ambiente de cluster).
- v O computador host tenha, no mínimo, 1 MB de espaço disponível em disco.
- v As propriedades de vídeo estejam definidas com uma resolução de tela mínima de 640 x 480 pixels e com uma paleta de 256 cores ou mais.
- Você tenha instalado o RDAC.
- Você tenha fechado todos os outros programas.

Para instalar o SM7agent:

- 1. Insira o CD IBM Netfinity FAStT Storage Manager na unidade de CD-ROM.
- 2. Clique em **Start** → **Settings** → **Control Panel**→ **Add/Remove Programs**. A janela Add/Remove Programs Properties é aberta.
- 3. Clique em **Install** e siga as instruções que aparecem na tela.
- 4. Clique em **Browse**.

A janela Browse é aberta.

- 5. Selecione a unidade de CD-ROM.
- 6. Selecione o diretório \W2K\SM7agent.
- 7. Selecione o arquivo setup.exe e clique em **Open**.
- 8. Clique em **Next**.

A janela Welcome do programa de configuração é aberta.

9. Clique em **Next** para começar a instalação.

Quando o SM7agent estiver instalado, a janela Setup Complete será aberta.

10. Você deverá reiniciar o host para garantir que todas as alterações sejam efetivadas. Clique em **Finish** para reiniciar o host.

# **Verificando a Instalação do RDAC**

Utilize o seguinte procedimento para verificar se a instalação do pacote RDAC foi bem-sucedida:

- **Nota:** Certifique-se de que todos os subsistemas de armazenamento estejam conectados ao host e ativados.
- 1. Dê um clique com o botão direito do mouse em My Computer.
- 2. Clique em **Manage** → **System Tools** → **System Information** → **Software Environment → Drivers**. A janela Services é aberta.
- 3. Role pela lista de drivers até encontrar rdacfltr.
- 4. Rdacfltr deve ser exibido com o tipo de estado Running e status OK. Caso contrário, reinstale o RDAC.

# **Verificando a Instalação do SM7agent**

Utilize o seguinte procedimento para verificar se a instalação do SM7agent foi bem-sucedida:

- **Nota:** Certifique-se de que todos os subsistemas de armazenamento estejam conectados ao host e ativados.
- 1. Clique em **Start** → **Programs** → **Administrative Tools** → **Services**. A janela Services é aberta.
- 2. Role pela lista de serviços até encontrar o Netfinity Fibre Channel Storage Manager 7 agent.
- 3. O SM7agent deverá ser exibido com o tipo de inicialização Automatic e status Started. Caso contrário, reinstale o SM7agent.
- 4. Se estiver fazendo upgrade de uma versão anterior do software de gerenciamento de armazenamento, utilize o procedimento no auxílio online do software de gerenciamento de armazenamento para fazer download da versão mais recente de NVSRAM e do firmware do controlador. Caso contrário, vá para a etapa 5.
- 5. Se planeja utilizar o software do agente de host para gerenciar um ou mais subsistemas de armazenamento, vá para o "Capítulo 5. Concluindo a

[Instalação" na página 51](#page-64-0).

- 6. Se você não planeja utilizar o software do agente de host para gerenciar um ou mais subsistemas de armazenamento, desative o serviço do agente de host no procedimento a seguir.
- 7.
- a. Selecione **Start** → **Programs** → **Administrative Tools** → **Services**.
- b. Na lista de serviços exibidos, dê um clique com o botão direito do mouse no agente de host.
- c. Selecione **Properties** → **Startup Type** → selecione **Manual** no menu drop down.
- d. Selecione **OK**.
- 8. Vá para o ["Capítulo 5. Concluindo a Instalação" na página 51.](#page-64-0)

# <span id="page-52-0"></span>**Capítulo 4. Instalando o Software em um Ambiente de Servidor de Cluster**

Este capítulo descreve como instalar o software de gerenciamento de armazenamento na configuração de vários hosts, utilizando o software do servidor de cluster. O processo de instalação a ser utilizado dependerá do ambiente do subsistema de armazenamento. Consulte a Tabela 10.

**Importante:** Sempre verifique se há um arquivo README em qualquer mídia de instalação. Ele pode conter informações importantes que não estavam disponíveis quando este Guia de Suporte e Instalação foi preparado. Para garantir uma instalação adequada, certifique-se de ter lido todo o conteúdo do capítulo 1, incluindo a documentação de suporte relacionada no ["Capítulo 1. Introdução" na](#page-14-0) [página 1.](#page-14-0) Todas as tarefas de preparação descritas no ["Capítulo 2. Preparando](#page-26-0) [para Instalação" na página 13](#page-26-0) devem ser concluídas.

# **Processo de Pré-instalação**

Há duas configurações nas quais você pode instalar o software de gerenciamento de armazenamento:

- v A que não tem subsistemas de armazenamento existentes.
- A que tem subsistemas de armazenamento existentes.

Utilize a Tabela 10 para determinar um processo de instalação.

Tabela 10. Determinando <sup>o</sup> processo de instalação

| <b>Ambiente atual</b>                                                                                                    | Ambiente planejado                                                                                                    | Ação                                                                                                    |
|----------------------------------------------------------------------------------------------------|----------------------------------------------------------------------------------------------------|----------------------------------------------------------------------------------------------------|
| Subsistemas de armazenamento<br>não-existentes                                                                                                    | Novos subsistemas de<br>armazenamento com controladores<br>que utilizarão um firmware versão<br>4.00.02 e serão gerenciados com o<br>Storage Manager Versão 7.02.                                                                              | Vá para "Novo Processo de<br>Instalação" na página 30.                                                                                                    |
| Subsistemas de armazenamento<br>existentes com controladores que<br>possuem versão de firmware 3.x e<br>software de gerenciamento de<br>armazenamento versão 6.22 sendo<br>executados em um sistema<br>operacional Windows NT 4.0. (tipo de<br>máquina 3526) | Upgrade do Windows NT para o<br>Windows 2000. Faça upgrade de<br>subsistemas de armazenamento com<br>controladores que utilizarão um<br>firmware versão 4.00.02 e serão<br>gerenciados com o Storage Manager<br>Versão 7.02 para Windows 2000. | Para fazer upgrade do firmware do<br>controlador de 3.x para 4.00.02, utilize<br>o processo de migração para<br>configuração de cluster definido no<br>Guia de Suporte e Instalação do<br><b>Netfinity FAStT Storage Manager</b><br>Versão 7.02 para Windows NT.<br>Nota: Você deve fazer upgrade do<br>firmware do controlador da versão 3.x<br>para a 4.00.02 antes de fazer<br>upgrade do sistema operacional do<br>Windows NT para o Windows 2000.<br>Para fazer upgrade do Windows NT<br>para o Windows 2000, vá para<br>"Fazendo Upgrade do Windows NT<br>4.0 para o Windows 2000 em uma<br>Configuração Padrão" na página 13. |

Tabela 10. Determinando <sup>o</sup> processo de instalação (continuação)

| Ambiente atual                                                                                                    | Ambiente planejado                                                                                                    | Ação                                                                                                    |
|----------------------------------------------------------------------------------------------------|----------------------------------------------------------------------------------------------------|----------------------------------------------------------------------------------------------------|
| Subsistemas de armazenamento<br>existentes com controladores que<br>possuem versões de firmware 4.00.00<br>a 4.00.01. (tipos de máquinas 3526 e<br>3552) | Upgrade do Windows NT para o<br>Windows 2000 com subsistemas de<br>armazenamento que serão<br>gerenciados com o Storage Manager<br>Versão 7.02.                         | Vá para "Fazendo Upgrade do<br>Windows NT 4.0 para o Windows<br>2000 em uma Configuração de<br>Cluster" na página 13.                                                                                                    |
|                                                                                                    | Subsistemas de armazenamento<br>atualizados com controladores que<br>utilizarão um firmware versão 4.00.02<br>e serão gerenciados com o Storage<br>Manager Versão 7.02. | 1. Remova a instalação do Storage<br>Manager versão 7.0 ou 7.01.<br>2. Vá para "Novo Processo de<br>Instalação" na página 30.<br>Atualize o NVSRAM e o firmware<br>3.<br>para a versão 4.00.02 por meio do<br>auxílio online do software de<br>gerenciamento de<br>armazenamento. |

### **Nova Instalação**

Antes de começar uma instalação com subsistemas de armazenamento existentes, consulte a documentação de instalação do hardware para obter a configuração específica requerida para que o hardware consiga operar o software de gerenciamento de armazenamento em uma configuração de cluster.

Se você tiver uma estação de gerenciamento conectada a uma rede Ethernet, instale o SM7client e conclua a instalação para uma instalação do host. Consulte a [Figura 12 na página 41](#page-54-0) para obter o novo processo de instalação.

**Importante:** Depois de conectar os subsistemas de armazenamento a ambos os nós, não inicie o Windows 2000 nos nós ao mesmo tempo, até você instalar o software do cluster em pelo menos um nó. Para suspender a inicialização do Windows 2000 no nó B, pressione a barra de espaços na inicialização do OS (sistema operacional). Não instale o software do cluster até que receba instrução para isso.

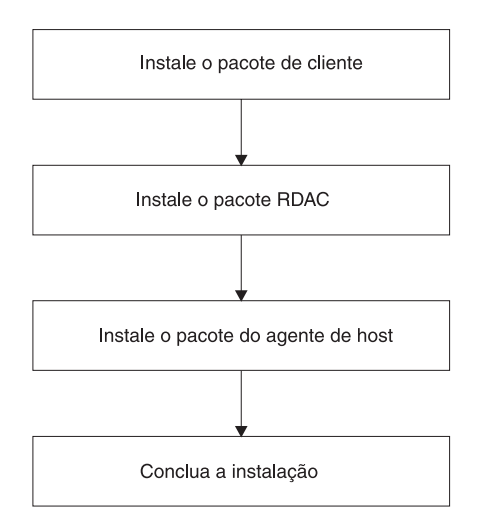

### <span id="page-54-0"></span>**Instalando o Pacote SM7client**

Instale o pacote SM7client em cada estação de gerenciamento. O pacote pode ser instalado em um host, no nó A ou nó B, ou em ambos os nós, A e B, configurados com o Windows 2000 Advanced Server. Instale o software TCP/IP no computador host e atribua um endereço IP estático. Certifique-se de que o SM7client esteja instalado em cada estação de gerenciamento que estiver configurada com um dos seguintes:

- Windows 2000 Server
- Windows 2000 Professional
- Windows 2000 Advanced Server (requerido para um ambiente de cluster)

**Importante:** Para instalar o SM7client em um host independente e gerenciar subsistemas de armazenamento utilizando o caminho de E/S do Fibre Channel em vez da rede, você deverá instalar o software TCP/IP no host e atribuir um endereço IP estático para o host. O sistema operacional do host deverá estar executando o Windows 2000 Advanced Server, o Windows 2000 Professional ou o Windows 2000 Advanced Server (requerido para um ambiente de cluster).

Se você estiver instalando o SM7client em apenas uma estação de gerenciamento, vá para o ["Capítulo 5. Concluindo a Instalação" na página 51](#page-64-0).

### **Instruções de Instalação**

Antes de instalar o software, certifique-se de que:

- Cada estação de gerenciamento tenha, no mínimo, 35 MB de espaço disponível em disco.
- v As propriedades de vídeo estejam definidas com uma resolução de tela mínima de 800 x 600 pixels e com uma paleta de 256 cores ou mais.
- Você tenha fechado todos os outros programas.

Para instalar o SM7client:

- 1. Insira o CD de instalação IBM Netfinity FAStT Storage Manager na unidade de CD-ROM.
- 2. Clique em **Start** → **Settings** → **Control Panel** → **Add/Remove Programs**. A janela Add/Remove Programs Properties é aberta.
- 3. Clique em **Install** e siga as instruções que aparecem na tela.
- 4.

Clique em **Browse**. A janela Browse é aberta.

- 5. Selecione a unidade de CD-ROM.
- 6. Selecione o diretório \W2K\SM7client.
- 7. Selecione o arquivo setup.exe e clique em **Open**.
- 8.

Clique em **Next**. A janela Welcome do programa de configuração é aberta.

9.

Clique em **Next** para começar a instalação. A janela Choose Destination Location é aberta.

- 10. Clique em **Browse** para alterar a localização de destino.
- 11. Clique em **Next** para começar a instalação.
- 12. Quando a instalação estiver concluída, clique em **Finish**.

### <span id="page-55-0"></span>**Verificando a Instalação do SM7client**

Utilize o seguinte procedimento para verificar se a instalação foi bem-sucedida:

- 1. Clique em **Start** → **Programs**.
- 2. Verifique se o Netfinity Fibre Channel Storage Manager 7 client aparece na lista de programas.
- 3. Se você estiver instalando o SM7client em apenas uma estação de gerenciamento, vá para o ["Capítulo 5. Concluindo a Instalação" na página 51](#page-64-0).

# **Instalando o Pacote RDAC**

Utilize o procedimento a seguir para instalar o pacote RDAC em cada computador host que esteja conectado a um ou mais subsistemas de armazenamento.

O RDAC contém o driver de dispositivo de vários caminhos, necessário para o suporte de failover do controlador.

Utilize o procedimento das seções a seguir para instalar o RDAC em cada computador host que tenha, no mínimo, 1 MB de espaço disponível em disco e esteja configurado com o Windows 2000 Advanced Server (requerido para um ambiente de cluster).

#### **Atribuindo Letras de Unidade**

O procedimento de instalação instala o driver de dispositivo do RDAC antes do driver de dispositivo do Windows 2000. Isso é necessário para ativar o RDAC. Entretanto, isso significa que o sistema reconhece as unidades lógicas do subsistema de armazenamento antes de reconhecer qualquer unidade local, e atribui letras de unidade adequadamente.

**Nota:** Antes de instalar esse software, é necessário que se tenha letras de unidade estáticas atribuídas às unidades locais existentes.

Utilize o seguinte procedimento para determinar se você precisa atribuir letras de unidade estáticas e atribuí-las, se necessário:

- 1. Desative o subsistema de armazenamento para evitar que o Administrador do Disco (WINDISK) trave enquanto você está atribuindo letras de unidade e instalando o driver de dispositivo RDAC.
- 2. Clique em **Start** → **Programs** → **Administrative Tools** → **Computer Management →Storage →Disk Management** para exibir a configuração do disco e verificar o número de partições.
	- v Se houver apenas uma partição, vá para a etapa 4.
	- v Se houver duas partições, vá para a etapa 3.
- 3. Se houver, no mínimo, duas partições (a partição de reinicialização e uma outra), e ambas as condições a seguir se aplicarem, vá para ["Instruções de](#page-56-0) [Instalação" na página 43](#page-56-0).
	- v A última partição foi criada com o Disk Management e
	- v A partição possui uma letra de unidade atribuída e um status de Unknown ou um sistema de arquivos (isto é, um status diferente de Unformatted).
- 4. Utilize o procedimento a seguir para criar uma nova partição.

<span id="page-56-0"></span>a. Selecione uma unidade que contenha espaço livre em disco e clique nela com o botão direito do mouse.

A janela Write Signature and Upgrade Disk é aberta.

- b. Clique em **Partition** → **Create**. A partição é criada (uma letra de unidade é atribuída e o status da partição é Unformatted).
- c. Clique em **Partition** → **Commit Changes Now**. O status da partição é alterado para Unknown e as letras de unidade estáticas são atribuídas a todas as partições existentes.
- 5. Continue em "Instruções de Instalação".

### **Instruções de Instalação**

Antes de instalar o software, certifique-se de que:

- Você tenha privilégios de Administrador no computador host.
- O computador host esteja configurado com o Windows 2000 Advanced Server.
- O computador host tenha, no mínimo, 1 MB de espaço disponível em disco.
- v As propriedades de vídeo estejam definidas com uma resolução de tela mínima de 640 x 480 pixels e com uma paleta de 256 cores ou mais.
- Você tenha fechado todos os outros programas.

Para instalar o pacote RDAC:

- 1. Insira o CD IBM Netfinity FAStT Storage Manager na unidade de CD-ROM.
- 2. Clique em **Start** → **Settings** → **Control Panel** → **Add/Remove Programs**. A janela Remove Programs Properties é aberta.
- 3. Clique em **Install** e siga as instruções que aparecem na tela.
- 4. Clique em **Browse**.

A janela Browse é aberta.

- 5. Selecione a unidade de CD-ROM.
- 6. Selecione o diretório \W2K\RDAC.
- 7. Selecione o arquivo setup.exe e clique em **Open**.
- 8. Clique em **Next**. A janela Welcome do programa de configuração é aberta.
- 9. Clique em **Next** para começar a instalação.

Quando o RDAC estiver instalado, a janela Setup Complete abrirá.

- 10. Se você estiver instalando o pacote do agente de host, vá para "Instalando o Pacote SM7agent".
- 11. Clique em **No, I will restart my computer later**; em seguida, clique em **Finish**.
- 12. Vá para "Instalando o Pacote SM7agent".

#### **Instalando o Pacote SM7agent**

Utilize o procedimento a seguir para instalar o SM7agent em cada computador host no cluster planejado que esteja conectado a um ou mais subsistemas de armazenamento. O SM7agent consiste nos seguintes componentes:

- v O software Storage Manager 7 Agent, necessário para gerenciamento do agente de host dos subsistemas de armazenamento.
- v O utilitário SM7devices, necessário para relacionar unidades lógicas com nomes de dispositivos do sistema operacional. Para obter mais informações, consulte ["Usando o Utilitário SM7devices" na página 65](#page-78-0).

**Importante:**Não será possível instalar o SM7agent, a não ser que RDAC esteja instalado. Você deve instalar o SM7agent mesmo se não pretender gerenciar subsistemas de armazenamento por meio do software SM7agent.

### **Instruções de Instalação**

Antes de instalar o software, certifique-se de que:

- Você tenha privilégios de Administrador no computador host.
- O computador host esteja configurado com o Windows 2000 Advanced Server (requerido para um ambiente de cluster).
- O computador host tenha, no mínimo, 1 MB de espaço disponível em disco.
- v As propriedades de vídeo estejam definidas com uma resolução de tela mínima de 640 x 480 pixels e com uma paleta de 256 cores ou mais.
- Você tenha instalado o RDAC.
- Você tenha fechado todos os outros programas.

#### Para instalar o SM7agent:

- 1. Insira o CD IBM Netfinity FAStT Storage Manager na unidade de CD-ROM.
- 2. Clique em **Start** → **Settings** → **Control Panel**→ **Add/Remove Programs**. A janela Add/Remove Programs Properties é aberta.
- 3. Clique em **Install** e siga as instruções que aparecem na tela.
- 4. Clique em **Browse**.

A janela Browse é aberta.

- 5. Selecione a unidade de CD-ROM.
- 6. Selecione o diretório \W2K\SM7agent.
- 7. Selecione o arquivo setup.exe e clique em **Open**.
- 8. Clique em **Next**.

A janela Welcome do programa de configuração é aberta.

9. Clique em **Next** para começar a instalação.

Quando o SM7agent estiver instalado, a janela Setup Complete abrirá.

10. Você deverá reiniciar o host para garantir que todas as alterações sejam efetivadas. Clique em **Finish** para reiniciar o host.

### **Verificando a Instalação do RDAC**

Utilize o seguinte procedimento para verificar se a instalação do pacote RDAC foi bem-sucedida:

- **Nota:** Certifique-se de que todos os subsistemas de armazenamento estejam conectados ao host e ativados.
- 1. Dê um clique com o botão direito do mouse em My Computer.
- 2. Clique em **Manage** → **System Tools** → **System Information** → **Software Environment → Drivers**. A janela Services é aberta.
- 3. Role pela lista de drivers até encontrar rdacfltr.
- 4. Rdacfltr deve ser exibido com o tipo de estado Running e status OK. Caso contrário, reinstale o RDAC.
- 5. Vá para ["Verificando a Instalação do SM7agent" na página 45](#page-58-0).

# <span id="page-58-0"></span>**Verificando a Instalação do SM7agent**

Utilize o seguinte procedimento para verificar se a instalação do SM7agent foi bem-sucedida:

- **Nota:** Certifique-se de que todos os subsistemas de armazenamento estejam conectados ao host e ativados.
- 1. Clique em **Start** → **Programs** → **Administrative Tools** → **Services**. A janela Services é aberta.
- 2. Role pela lista de serviços até encontrar o Netfinity Fibre Channel Storage Manager 7 agent.
- 3. O SM7agent deverá ser exibido com o tipo de inicialização Automatic e status Started. Caso contrário, reinstale o SM7agent.
- 4. Se estiver fazendo upgrade de uma versão anterior do software de gerenciamento de armazenamento, utilize o procedimento no auxílio online do software de gerenciamento de armazenamento para fazer download da versão mais recente de NVSRAM e do firmware do controlador. Caso contrário, vá para a etapa 5.
- 5. Se planeja utilizar o software do agente de host para gerenciar um ou mais subsistemas de armazenamento, vá para "Continuando a Instalação". Caso contrário, poderá desativar o serviço de agente de host utilizando o seguinte procedimento:
	- a. Selecione **Start** → **Programs** → **Administrative Tools** → **Services**.
	- b. Na lista de serviços exibidos, dê um clique no agente de host com o botão direito do mouse.
	- c. Selecione **Properties** → **Startup Type** → selecione **Manual** no menu drop down.
	- d. Selecione **OK**.

# **Continuando a Instalação**

Se você instalou o software de gerenciamento de armazenamento no nó A, vá para "Configurando os Subsistemas de Armazenamento". Se você instalou o software de gerenciamento de armazenamento no nó B, vá para ["Verificando Letras de](#page-59-0) [Unidade" na página 46](#page-59-0).

# **Configurando os Subsistemas de Armazenamento**

Utilize os procedimentos do ["Capítulo 5. Concluindo a Instalação" na página 51](#page-64-0) para executar as seguintes tarefas:

- 1. Iniciar o Enterprise Management e executar uma Initial Automatic Discovery de subsistemas de armazenamento na sub-rede local. Consulte ["Iniciando o](#page-64-0) [Enterprise Management" na página 51.](#page-64-0)
- 2. Adicionar outros dispositivos ao domínio de gerenciamento, conforme necessário. Para obter mais informações, consulte ["Adicionando Dispositivos"](#page-66-0) [na página 53](#page-66-0).
- 3. Criar todas as matrizes e unidades lógicas planejadas em cada subsistema de armazenamento conectado ao cluster; consulte ["Criando Matrizes e Unidades](#page-67-0) [Lógicas" na página 54](#page-67-0)
- 4. Abrir uma janela Subsystem Management para cada subsistema de armazenamento e configurar o subsistema de armazenamento o máximo possível. Não é necessário configurar completamente os subsistemas de armazenamento. Entretanto, qualquer alteração feita posteriormente deverá ser

reconhecida pelo Nó B; consulte ["Executando Outras Tarefas de Gerenciamento](#page-70-0) [do Subsistema de Armazenamento" na página 57](#page-70-0).

- <span id="page-59-0"></span>5. Modificar definições de configuração no NVSRAM executando os scripts apropriados requeridos para sua configuração; consulte ["Modificando Definições](#page-70-0) [de Configuração no NVSRAM" na página 57](#page-70-0)
- 6. Depois de concluir o procedimento no ["Capítulo 5. Concluindo a Instalação" na](#page-64-0) [página 51](#page-64-0), continue na etapa 7.
- 7. Se você instalou o software de gerenciamento de armazenamento no nó A, vá para "Encerrando o Nó A". Se você instalou o gerenciamento de armazenamento no nó B, vá para "Verificando Letras de Unidade".

# **Verificando Letras de Unidade**

**Importante:** Não execute este procedimento até que tenha instalado os componentes do software de gerenciamento de armazenamento necessários em ambos os nós, A e B.

- 1. Selecione **Start** → **Programs** → **Administrator Tools** → **Computer Management** → **Storage**→ **Disk Management** para verificar se as letras de unidade atribuídas às unidades lógicas configuradas são as mesmas das atribuídas ao nó A.
- 2. Continue em "Encerrando o Nó B".

### **Encerrando o Nó A**

- 1. Encerre o Windows 2000, mais deixe o nó A executando (não desative o nó).
- 2. Volte para ["Instalando o Pacote SM7client" na página 41](#page-54-0) e repita os procedimentos de instalação para instalar os componentes de software necessários no nó B.

#### **Encerrando o Nó B**

- 1. Encerre o Windows 2000, mais deixe o nó B executando (não desative o nó).
- 2. Continue na seção seguinte, "Instalando o Software do Servidor de Cluster".

#### **Instalando o Software do Servidor de Cluster**

Utilize o procedimento a seguir para instalar o software do servidor de cluster nos nós A e B.

**Importante:** Antes de instalar o software do servidor de cluster, certifique-se de que tenha instalado o software de gerenciamento de armazenamento em ambos os nós do servidor de cluster.

- 1. Instale o software do servidor de cluster no nó A, como a seguir:
	- a. Consulte a documentação apropriada do MSCS (Microsoft Cluster Server) para obter o procedimento correto de instalação do software do servidor de cluster.
		- **Nota:** Durante a instalação, especifique se você deseja Formar um Novo Cluster.
	- b. Instale o cluster no nó A. Depois de o sistema ser reiniciado, deixe o nó A em execução.
- 2. Instale o software do servidor de cluster no nó B. Depois de o sistema ser reiniciado, deixe o nó B em execução.
- a. Consulte a documentação apropriada do MSCS para obter o procedimento correto de instalação do software do servidor de cluster.
	- **Nota:** Durante a instalação, especifique se você deseja Unir-se ao Cluster Existente.
- b. Depois de o sistema ser reiniciado, deixe o nó B instalado e em execução.

**Importante:** Quando a instalação do MSCS estiver concluída, certifique-se de reinstalar o mais recente Service Pack suportado.

- 3. Verifique a instalação do software, como a seguir:
	- a. Em ambos os nós (A ou B), clique em **Start** → **Programs** → **Administrative Tools(Common)**.
	- b. Clique em Cluster Administrator.
	- c. No campo Cluster ou Server Name, digite o nome do cluster ou o nome ou endereço IP de um dos nós.
	- d. Se a instalação for bem-sucedida, os nomes de computador dos nós aparecerão do lado esquerdo da janela Cluster Administrator.
- 4. Se os nomes de ambos os nós aparecerem, vá para ["Concluindo as Tarefas](#page-71-0) [Finais" na página 58](#page-71-0). Caso contrário, reinstale o software do servidor de cluster.

# <span id="page-61-0"></span>**Fazendo Upgrade de uma Versão Anterior do Software de Gerenciamento de Armazenamento em uma Configuração de Servidor de Cluster**

Certifique-se de estar familiarizado com as etapas requeridas em um novo processo de instalação antes de continuar com os procedimentos de upgrade a seguir.

Você pode escolher um dos dois procedimentos a seguir para fazer upgrade do subsistema de armazenamento existente para o Storage Manager 7.02 e do firmware do controlador para a versão 4.00.02.

- v **Executando um upgrade programado:** Significa programar o tempo inativo do servidor de cluster para fazer upgrade do firmware do controlador e do software de gerenciamento de armazenamento. O upgrade programado é o procedimento preferido para fazer upgrade de uma configuração do servidor de cluster.
- **Executando um upgrade com funções em andamento:** Significa fazer upgrade do firmware do controlador e do software de gerenciamento de armazenamento de forma que os serviços e os recursos oferecidos pelo cluster estejam sempre disponíveis, enquanto o nó do qual se está fazendo upgrade não está disponível.

**Importante:** Depois de fazer upgrade do firmware do controlador do subsistema de armazenamento para 4.00.02, você não conseguirá se comunicar com o controlador até fazer upgrade para o software Storage Manager 7.02 na estação de gerenciamento e no host. Versões de software do cliente de gerenciamento de armazenamento ou do agente de host instaladas anteriormente não reconhecerão controladores que estiverem executando firmware versão 4.00.02.

# **Executando um Upgrade Programado do Software de Gerenciamento de Armazenamento Versão 7.0 ou 7.01 para o Storage Manager 7.02**

Conclua as etapas a seguir para fazer upgrade do software de gerenciamento de armazenamento versão 7.0 ou 7.01 para o Storage Manager 7.02.

- 1. Antes de instalar o software de gerenciamento de armazenamento, faça o seguinte:
	- a. Clique em **Start** → **Programs** → **Administrative Tools** → **Services**. A janela de serviços é aberta.
	- b. Na lista de serviços exibidos, dê um clique em Cluster Server com o botão direito do mouse. Em seguida, clique em **Manual**.
	- c. Pare o servidor de cluster em todos os nós na configuração do cluster.
- 2. Encerre todos os nós, exceto o nó A, na configuração do cluster.
- 3. No nó A, para remover a instalação dos componentes da versão anterior do software de gerenciamento de armazenamento, utilize o procedimento de remoção da instalação fornecido com a versão do software de gerenciamento de armazenamento que você está executando.
- 4. Verifique se as versões do driver da placa de barramento do host da IBM são atuais. Se não forem atuais, consulte o arquivo README localizado no diretório \W2K\Host\_Adapter no CD de instalação para fazer upgrade das versões de driver antes de continuar.
- 5. Para Instalar o pacote Storage Manager 7.02 SM7client, consulte o procedimento em ["Instalando o Pacote SM7client" na página 41](#page-54-0).
- 6. Para Instalar o pacote Storage Manager 7.02 RDAC, consulte o procedimento em ["Instalando o Pacote RDAC" na página 42.](#page-55-0)
- 7. Para Instalar o pacote Storage Manager 7.02 SM7agent, consulte o procedimento em ["Instalando o Pacote SM7agent" na página 43.](#page-56-0)
- 8. Faça upgrade do controlador NVSRAM e do firmware do controlador para a versão 4.00.02. Em seguida, modifique as definições de configuração apropriadas no NVSRAM utilizando ["Modificando Definições de Configuração no](#page-70-0) [NVSRAM" na página 57](#page-70-0).
	- **Nota:** Você ainda pode utilizar o firmware de controlador das versões 4.00.00 à 4.00.01 existentes. Os subsistemas de armazenamento existentes podem ser gerenciados com o Storage Manager 7.02.
- 9. Encerre o nó A.
- 10. No nó B, repita a etapa [3 na página 48](#page-61-0) até a etapa 7 na mesma página; em seguida, repita a etapa 9.
- 11. Todos os nós devem ser encerrados. Inicialize um nó de cada vez e conclua o seguinte:
	- a. Clique em **Start** → **Programs** → **Administrative Tools** → **Services**. A janela de serviços é aberta.
	- b. Na lista de serviços exibidos, dê um clique em Cluster Server com o botão direito do mouse. Clique em Automatic para alterar a opção de inicialização do servidor de cluster.
	- c. Inicie o servidor de cluster no nó B.

# **Executando um Upgrade com Funções em Andamento do Software de Gerenciamento de Armazenamento Versão 7.0 ou 7.01 para o Storage Manager 7.02**

- **Nota:** Para evitar a perda de acesso a um cluster, será necessário executar um upgrade com funções em andamento. Isso significa fazer upgrade de forma que os serviços e os recursos oferecidos pelo cluster estejam sempre disponíveis, mesmo se o nó do qual se está fazendo upgrade não estiver disponível. Se houver aplicativos instalados no ambiente de servidor de cluster que não suportem um upgrade com funções em andamento, execute um dos seguintes procedimentos:
	- Coloque esses recursos offline antes do upgrade; coloque-os novamente online após o upgrade ou,
	- Utilize um método diferente de upgrade

Conclua as etapas a seguir para executar um upgrade com funções em andamento do software de gerenciamento de armazenamento versão 7.0 ou 7.01 para o Storage manager 7.02.

- 1. No nó A, abra o cluster administrator.
- 2. Selecione o nó A e **File** → **Pause Node** para interromper o nó.
- 3. Dê um clique duplo na pasta Active Groups na janela à direita do cluster administrator.
- 4. Selecione cada grupo relacionado e mova sua seleção para o nó B.
- 5. No nó A, para remover a instalação dos componentes da versão anterior do software de gerenciamento de armazenamento, utilize o procedimento de remoção da instalação que vem com a versão do software de gerenciamento de armazenamento que você está executando.
- 6. Verifique se as versões do driver da placa de barramento do host da IBM são atuais. Se não forem atuais, consulte o arquivo README, localizado no diretório \W2K\Host\_Adapter no CD de instalação, para fazer upgrade das versões de driver antes de continuar.
- 7. Para Instalar o pacote Storage Manager 7.02 SM7client, consulte o procedimento em ["Instalando o Pacote SM7client" na página 41.](#page-54-0)
- 8. Para Instalar o pacote Storage Manager 7.02 RDAC, consulte o procedimento em ["Instalando o Pacote RDAC" na página 42](#page-55-0).
- 9. Para Instalar o pacote Storage Manager 7.02 SM7agent, consulte o procedimento em ["Instalando o Pacote SM7agent" na página 43](#page-56-0).
- 10. Faça upgrade do firmware do controlador para a versão 4.00.02. Em seguida, modifique as definições de configuração apropriadas no NVSRAM. Consulte ["Modificando Definições de Configuração no NVSRAM" na página 57.](#page-70-0)
	- **Nota:** Você ainda pode utilizar o firmware de controlador das versões 4.00.00 à 4.00.01 existentes. Os subsistemas de armazenamento existentes podem ser gerenciados com o Storage Manager 7.02.
- 11. Execute o Cluster Administrator e continue no nó selecionando **File** → **Resume Node**.
- 12. Repita as etapas de 1 a 9 na página 44 e repita a etapa 11 para o nó B.

# <span id="page-64-0"></span>**Capítulo 5. Concluindo a Instalação**

Este capítulo contém procedimentos para iniciar o Enterprise Management e o Subsystem Management e para concluir as tarefas de instalação.

# **Iniciando o Enterprise Management**

Enterprise Management é a primeira janela a ser aberta quando o software é iniciado. Utilize essa janela para:

- Adicionar e descobrir os subsistemas de armazenamento que você deseja gerenciar.
- v Fornecer uma exibição abrangente de todos os subsistemas de armazenamento em seu domínio de gerenciamento.
- v Executar tarefas de gerenciamento do subsistema de armazenamento batch utilizando o Script Editor.

Utilize o seguinte procedimento para iniciar a janela Enterprise Management:

- 1. Clique em **Start** → **Programs**.
- 2. Clique em **Netfinity Fibre Channel Storage Manager 7 client**.

O software de cliente é iniciado, exibindo a janela Enterprise Management e a janela Confirm Initial Automatic Discovery, conforme mostrado na [Figura 13 na](#page-65-0) [página 52](#page-65-0).

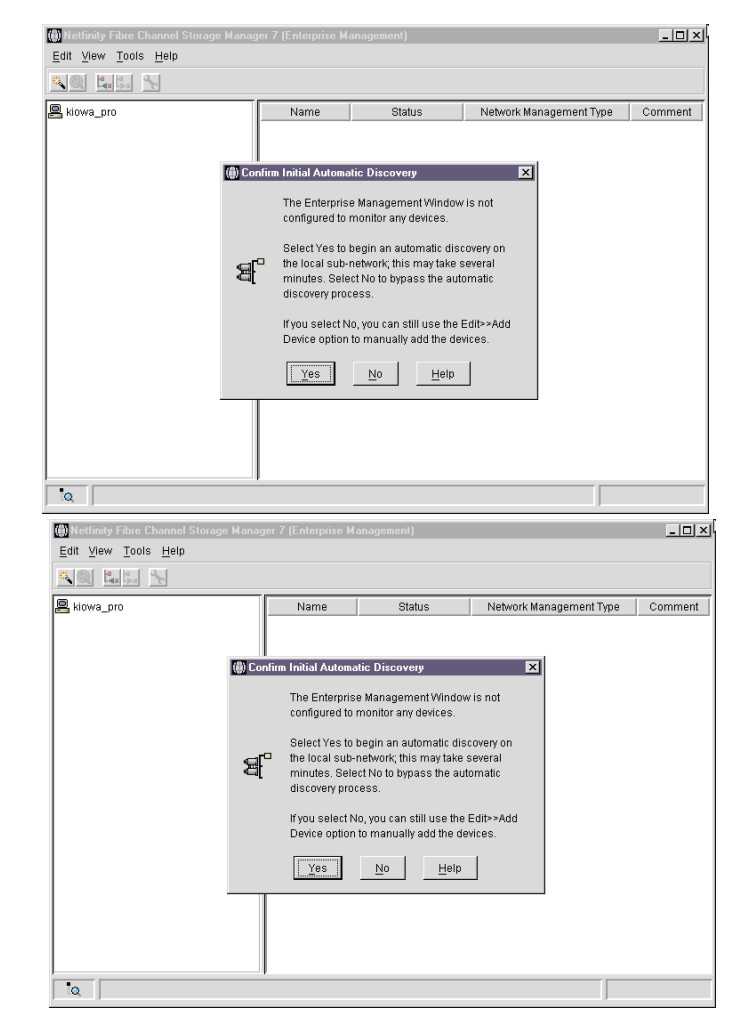

<span id="page-65-0"></span>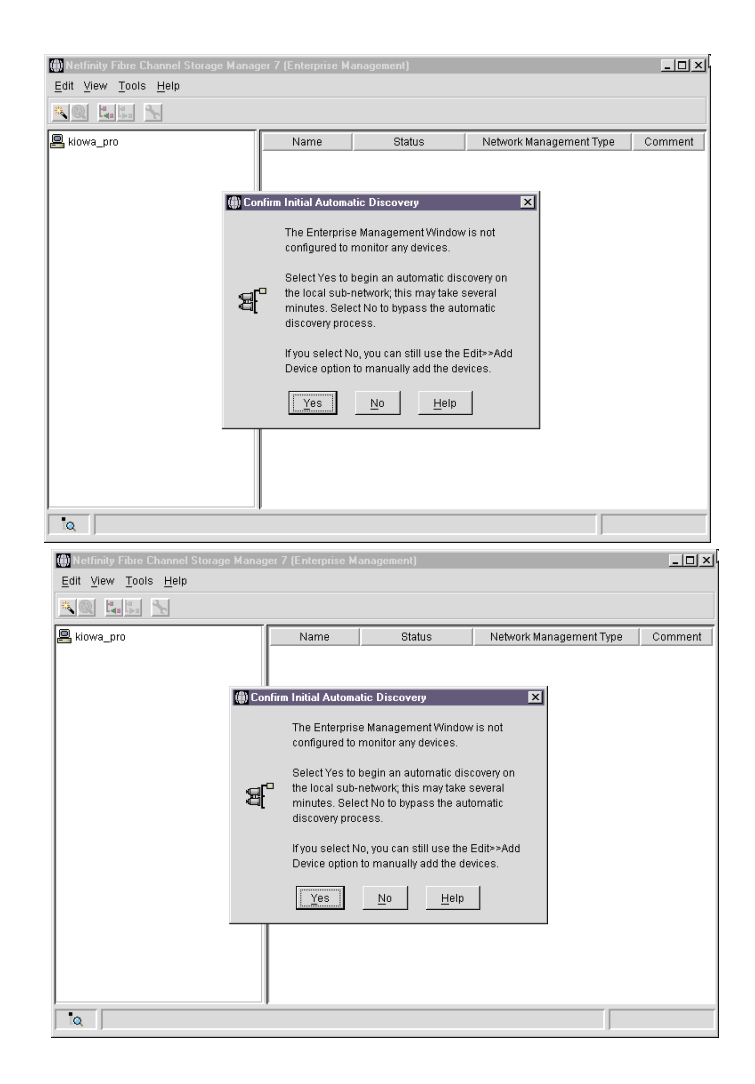

Figura 13. Janela Confirm Initial Automatic Discovery

- **Nota:** A janela Enterprise Management pode levar vários minutos para abrir. Não há a exibição de um cursor de espera (uma ampulheta, por exemplo). Para não executar a descoberta automática inicial, clique em **No**. É possível utilizar a opção **Edit** → **Add Device** do menu de opções para adicionar hosts e subsistemas de armazenamento. Para obter mais informações, consulte ["Adicionando Dispositivos" na página 53](#page-66-0).
- 3. Clique em **Yes** para iniciar uma descoberta automática inicial de hosts e subsistemas de armazenamento conectados à sub-rede local na qual a estação de gerenciamento está instalada.

O software envia uma mensagem de difusão através da sub-rede local na qual a estação de gerenciamento está instalada. Ele descobrirá subsistemas de armazenamento gerenciados pelo agente de host se os hosts que fornecem conexões de gerenciamento de rede aos subsistemas de armazenamento responderem à difusão. O software descobrirá subsistemas de armazenamento gerenciados diretamente se os controladores nesses subsistemas responderem à mensagem de difusão.

**Importante:** Pode levar até um minuto para que a janela Enterprise Management seja atualizada após uma descoberta automática inicial.

<span id="page-66-0"></span>Se for necessário parar a operação de descoberta automática, feche a janela Enterprise Management.

Quando a descoberta automática inicial estiver concluída, você poderá ver todos os hosts e subsistemas de armazenamento conectados à sub-rede local, conforme mostrado na Figura 14.

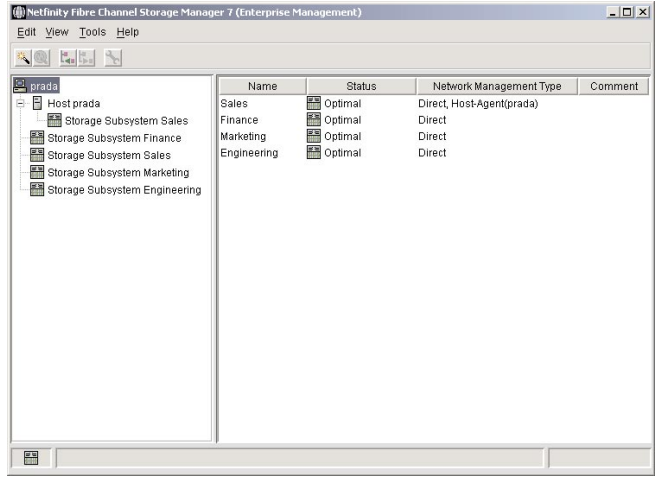

Figura 14. Janela Enterprise Management

Caso não veja todos os hosts e subsistemas de armazenamento, faça o seguinte:

- v Verifique se há possíveis problemas no hardware e nas conexões (consulte a documentação do hardware para obter procedimentos específicos).
- v Consulte o tópico de auxílio online do Enterprise Management sobre como descobrir subsistemas de armazenamento.
- v Certifique-se de que o dispositivo esteja na sub-rede local. Se não estiver, você deverá utilizar a opção Add Device.
- **Nota:** Se algum dispositivo mostrar um status de Unresponsive, utilize o software para remover o dispositivo do domínio de gerenciamento e depois adicione-o novamente. Consulte o auxílio online do Enterprise Management para obter instruções sobre como remover e adicionar dispositivos.

Um subsistema de armazenamento poderá ser duplicado na árvore de dispositivos após uma descoberta automática, se o subsistema de armazenamento for gerenciado diretamente, mas estiver conectado a um host com o software de agente de host instalado e em execução. Nesse caso, é possível remover o ícone de gerenciamento de armazenamento duplicado da árvore de dispositivos utilizando a opção de remoção de dispositivo da janela Enterprise Management.

Continue em "Adicionando Dispositivos".

### **Adicionando Dispositivos**

É possível adicionar mais hosts ou subsistemas de armazenamento fora da sub-rede local. Para obter mais informações sobre essa opção, consulte o auxílio online da janela Enterprise Management.

**Importante:** Se você estiver gerenciando subsistemas de armazenamento por meio do software do agente de host e adicionar fisicamente novos subsistemas de

armazenamento, deverá parar e reiniciar o serviço do agente de host para que ele possa reconhecer os novos subsistemas de armazenamento (consulte ["Parando o](#page-71-0) [Serviço de Agente de Host" na página 58](#page-71-0)). Em seguida, vá para a janela Enterprise Management e clique em **Tools** → **Rescan** para adicionar os novos subsistemas de armazenamento ao domínio de gerenciamento.

Continue em "Criando Matrizes e Unidades Lógicas".

# <span id="page-67-0"></span>**Criando Matrizes e Unidades Lógicas**

Para criar uma matriz ou uma unidade lógica, execute o seguinte procedimento:

- 1. Destaque um subsistema de armazenamento na janela Enterprise Management e selecione **Tools** → **Manage Device** para iniciar uma janela Subsystem Management para esse subsistema.
- 2. Crie todas as matrizes e unidades lógicas planejadas nesse subsistema de armazenamento utilizando a opção **Configure** → **Create Array/Logical Drive**.
- 3. Repita a configuração das matrizes/unidade lógica de cada subsistema de armazenamento conectado ao cluster.
	- **Nota:** Se você fizer qualquer outra adição ou exclusão da unidade lógica, deverá fazer com que sejam reconhecidas pelo nó B em uma configuração do cluster.
- 4. Vá para "Configurando Notificações de Alerta".

### **Configurando Notificações de Alerta**

Depois de adicionar dispositivos ao domínio de gerenciamento, configure as opções de notificação de alerta para relatar eventos críticos nos subsistemas de armazenamento. As seguintes opções estão disponíveis para notificação de alerta:

- v Notificação a uma NMS (estação de gerenciamento de rede) designada utilizando os traps do SNMP (Simple Network Management Protocol) (consulte "Configurando o NMS para Notificação do SNMP" para obter mais informações).
- v Notificação a endereços de e-mail designados.
- v Notificação a pagers alfanuméricos designados (quando um pacote de software de outro fabricante é utilizado para converter mensagens de e-mail).
- **Nota:** A Janela Enterprise Management deve permanecer aberta para monitorar a condição de subsistemas de armazenamento incluídos no domínio de gerenciamento. Você pode optar por minimizar a janela. Se essa janela for fechada, você não receberá notificações de alerta. Consulte o auxílio online da janela Enterprise Management para obter mais informações sobre opções de notificação de alerta.

#### **Configurando o NMS para Notificação do SNMP**

Se você escolher configurar a notificação de alerta utilizando os traps do SNMP, deverá primeiro copiar um arquivo MIB (management information base) para a estação de gerenciamento de rede designada. Utilize este procedimento para configurar o MIB na estação de gerenciamento de rede.

**Importante:** Você só precisa configurar o NMS designado uma vez.

- 1. Copie o arquivo Arrayman.mib do diretório \W2K\SM7mib no CD de Instalação para a estação de gerenciamento de rede.
- 2. Siga as etapas requeridas por sua estação de gerenciamento de rede específica para compilar o MIB.

**Nota:** Para obter detalhes sobre as etapas requeridas, consulte o administrador da rede ou a documentação específica para o produto NMS que está sendo utilizado.

#### **Configurando os Destinos de Alerta**

Configure os destinos do trap do SNMP e os destinos de e-mail das notificações de alerta utilizando a janela Enterprise Management. Consulte o auxílio online do Enterprise Management para obter os procedimentos específicos.

Vá para "Iniciando o Gerenciamento de Subsistema".

#### **Iniciando o Gerenciamento de Subsistema**

A janela Subsystem Management permite gerenciar subsistemas selecionados.

Utilize o procedimento a seguir para abrir uma janela Subsystem Management para um subsistema de armazenamento selecionado:

- 1. Na janela Enterprise Management, selecione um subsistema de armazenamento.
- 2. Clique em **Tools** → **Manage Device**.

O software exibe a janela Subsystem Management para o subsistema de armazenamento selecionado, conforme mostrado na Figura 15.

- **Nota:** Utilizando a janela Subsystem Management aberta, é possível gerenciar apenas o subsistema de armazenamento selecionado. Entretanto, você pode abrir várias janelas Subsystem Management para gerenciar outros subsistemas de armazenamento.
- 3. Vá para "Renomeando Subsistemas de Armazenamento".

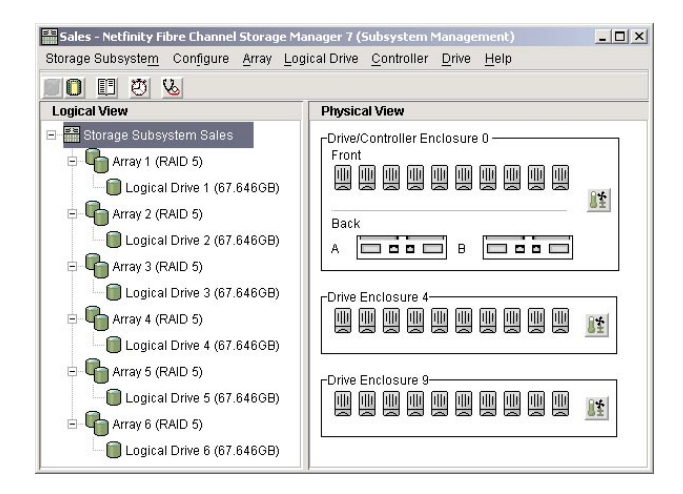

Figura 15. Janela Subsystem Management

### **Renomeando Subsistemas de Armazenamento**

Ao iniciar o Storage Manager 7.02 pela primeira vez, os subsistemas de armazenamento estão sem nome. Você deve utilizar a janela Subsystem Management para renomear cada subsistema de armazenamento a partir de <unnamed> para o nome que você deseja. Consulte os nomes digitados no registro de informações que você criou utilizando a [Tabela 12 na página 71](#page-84-0). Em seguida, consulte o tópico renomeando subsistemas de armazenamento no auxílio

online do Subsystem Management. O tópico de auxílio fornece instruções detalhadas para renomeação de subsistemas de armazenamento.

# <span id="page-70-0"></span>**Executando Outras Tarefas de Gerenciamento do Subsistema de Armazenamento**

As tarefas de gerenciamento do subsistema de armazenamento que podem ser executadas são as seguintes:

- Fazer download do firmware do controlador
- Fazer download do controlador NVSRAM
- v Localizar um subsistema de armazenamento
- Exibir um perfil do subsistema de armazenamento
- v Informar ou alterar uma senha do subsistema de armazenamento
- Criar e gerenciar unidades lógicas e subsistemas
- Utilizar o Performance Monitor
- v Criar partições de armazenamento (se aplicável)
- **Nota:** Para criar partições de armazenamento, é necessário obter o nome mundial ou o nome da porta de cada placa de host em cada host conectado ao subsistema de armazenamento.

Para obter mais informações sobre essas e outras tarefas de gerenciamento do subsistema de armazenamento, consulte os tópicos apropriados no auxílio online do Subsystem Management.

Vá para "Modificando Definições de Configuração no NVSRAM".

### **Modificando Definições de Configuração no NVSRAM**

Dependendo do sistema operacional, do método de gerenciamento (agente de host ou direto) e da configuração (cluster ou não-cluster) que estiverem sendo utilizados, poderá ser necessário executar scripts para modificar definições de configuração armazenadas no NVSRAM em cada subsistema de armazenamento que estiver sendo gerenciado com o Storage Manager 7.02.

Utilize o seguinte procedimento para modificar as definições de configuração apropriadas.

- 1. Insira o CD de instalação do IBM Netfinity FAStT Storage Manager na unidade de CD-ROM da estação de gerenciamento.
- 2. Vá para o diretório \W2K\Scripts e leia o arquivo README nesse diretório.
- 3. Destaque um subsistema de armazenamento na janela Enterprise Management e clique em **Tools** → **Execute Script**.
- 4. Você instalou o software de gerenciamento de armazenamento em uma configuração padrão (não-cluster)? Consulte a tabela a seguir.

<span id="page-71-0"></span>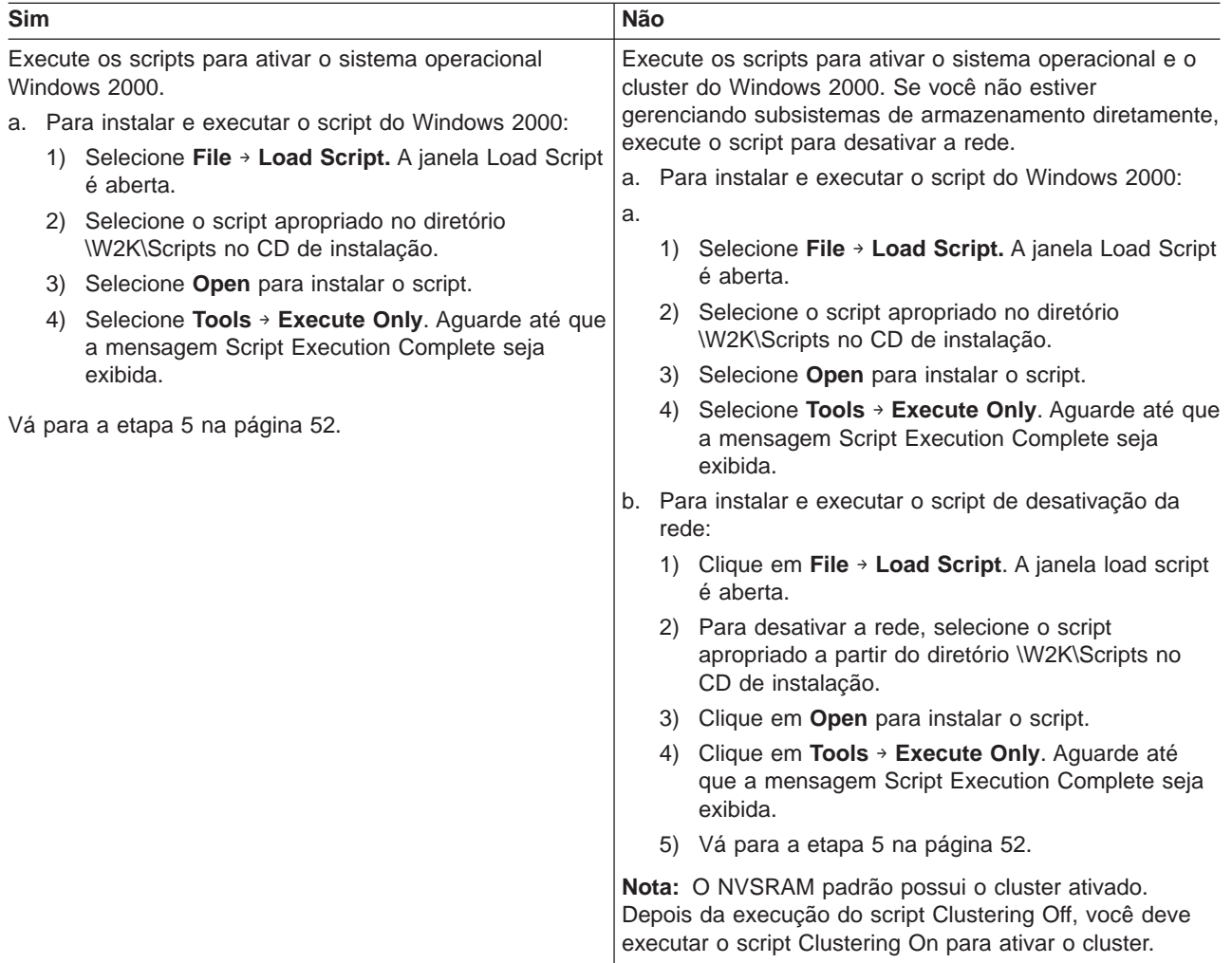

- 5. Repita os procedimentos da etapa 3 na página 51 até a etapa 4 para cada subsistema de armazenamento que estiver sendo gerenciado com o software de gerenciamento de armazenamento.
- 6. Se você tiver uma configuração padrão, vá para "Concluindo as Tarefas Finais". Caso contrário, vá para a etapa 7.
- 7. Se você tiver uma configuração de cluster, vá para a etapa 6 em ["Configurando](#page-58-0) [os Subsistemas de Armazenamento" na página 45.](#page-58-0)

### **Concluindo as Tarefas Finais**

Para gerenciar subsistemas de armazenamento utilizando apenas o método direto, vá para "Parando o Serviço de Agente de Host". Caso contrário, vá para o ["Capítulo 6. Suporte do Sistema Operacional" na página 61.](#page-74-0)

**Nota:** É possível gerenciar subsistemas de armazenamento utilizando os métodos de gerenciamento direto e pelo agente de host.

# **Parando o Serviço de Agente de Host**

Utilize o seguinte procedimento para parar o serviço de agente de host:

- 1. Clique em **Start** → **Programs** → **Administrative Tools** → **Services**.
- 2. Clique no serviço **Netfinity Fibre Channel Storage Manager 7 Agent**.
- 3. Clique em **Stop**.
- 4. Clique em **Startup**.

A janela Service é aberta.

- 5. Em Startup Type, clique em **Manual**.
- 6. Clique em **OK**.
- 7. Clique em **Close** para fechar a janela Services e, em seguida, feche o Painel de Controle.
- 8. Vá para o ["Capítulo 6. Suporte do Sistema Operacional" na página 61](#page-74-0).

# <span id="page-74-0"></span>**Capítulo 6. Suporte do Sistema Operacional**

Este capítulo contém informações relacionadas à operação do software de gerenciamento de armazenamento em um ambiente Windows 2000.

### **Entendendo as Restrições do Windows 2000**

**Importante:** Sempre verifique se há um arquivo README em qualquer mídia de instalação. Ele pode conter informações importantes que não estavam disponíveis quando este Guia de Suporte <sup>e</sup> Instalação foi preparado.

A Tabela 11 explica as restrições que se aplicam ao utilizar o Storage Manager 7.02 com o Windows 2000.

Tabela 11. Restrições <sup>e</sup> notas do Windows 2000

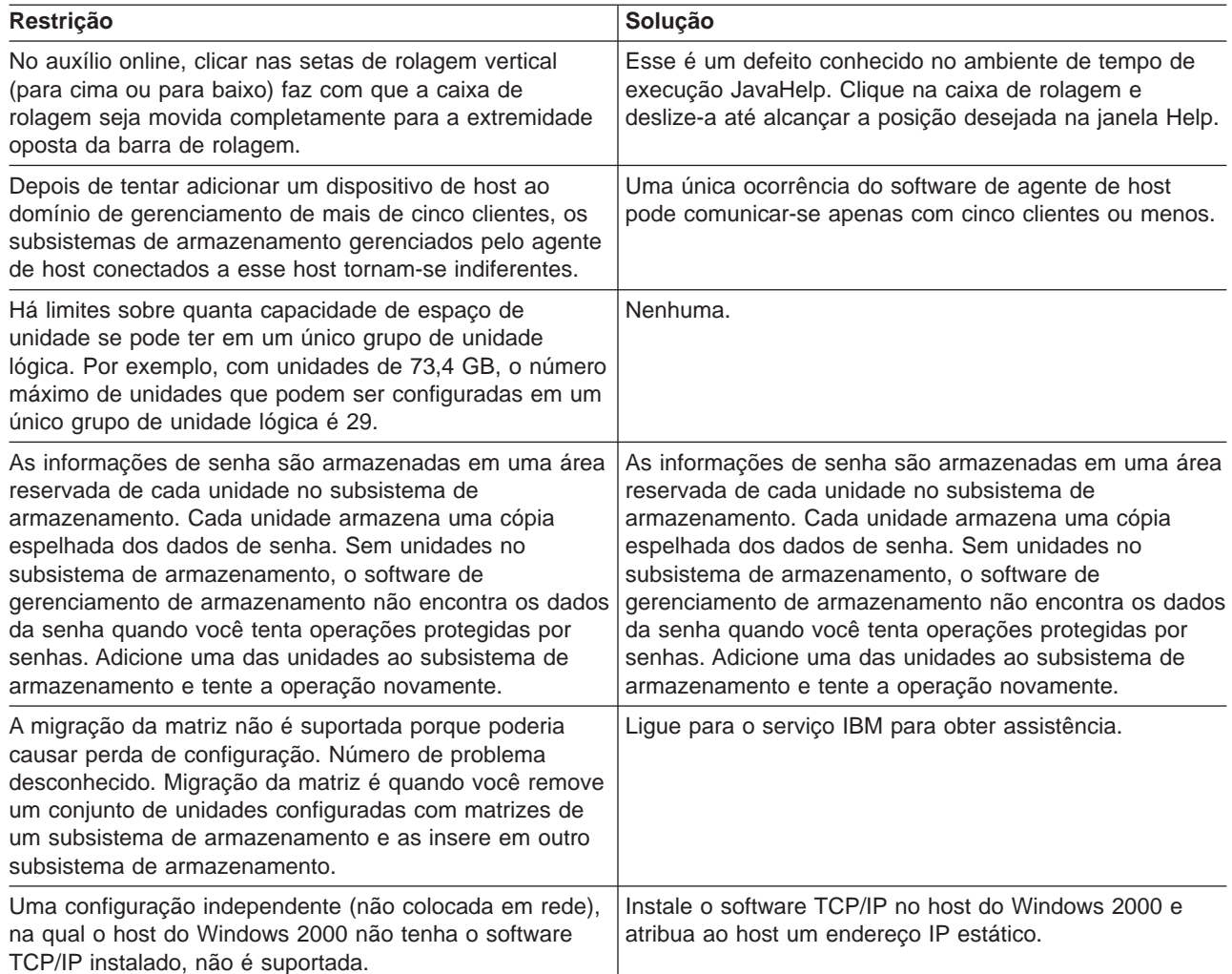

<span id="page-75-0"></span>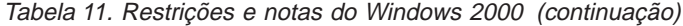

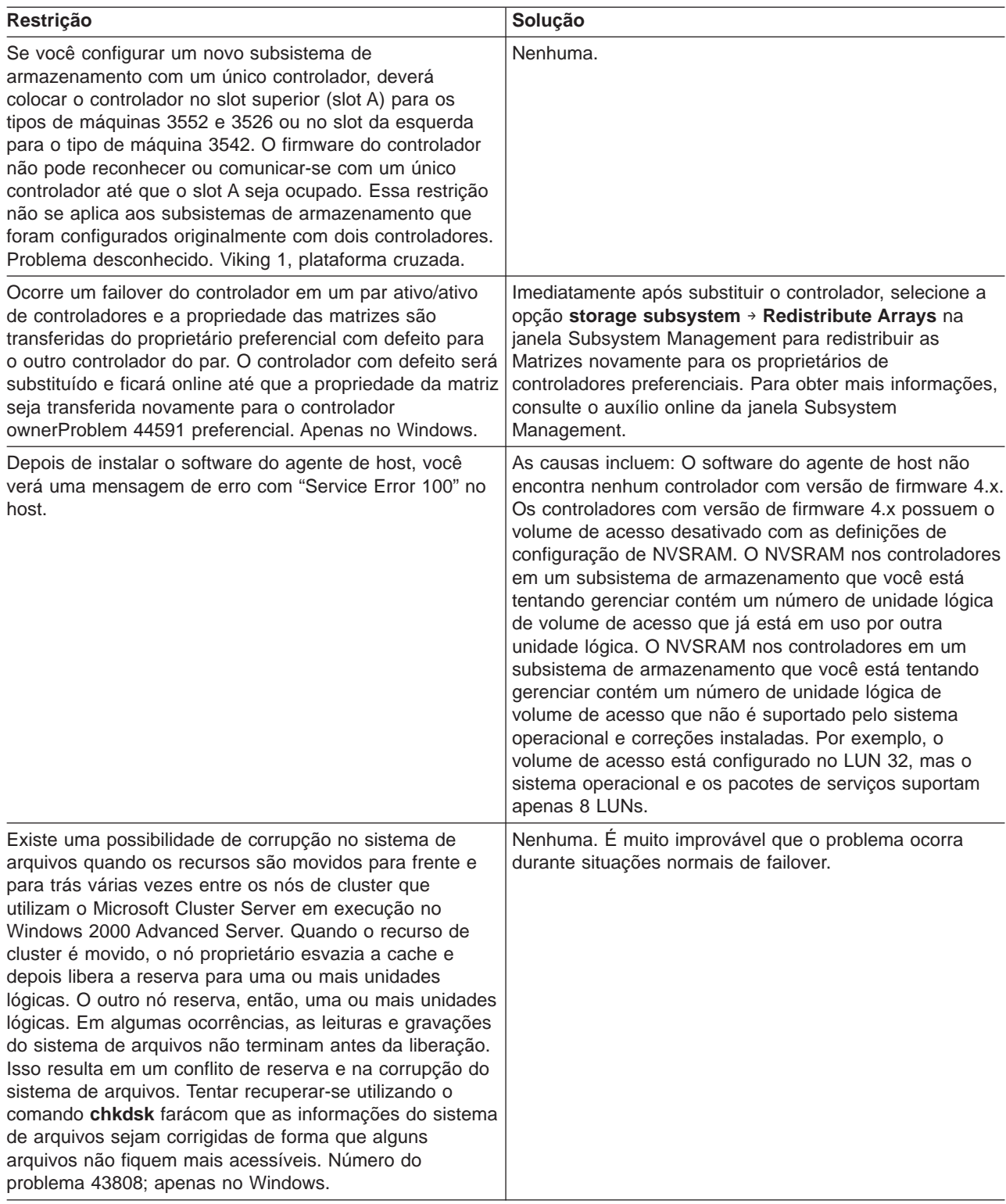

# **Número de Unidades Lógicas Suportadas**

Há limites no número de unidades lógicas (LUNs) que pode ser utilizado para acessar as unidades lógicas em um único subsistema de armazenamento. Os limites de unidades lógicas suportadas são os seguintes:

- O Windows 2000 suporta até 8 unidades lógicas por subsistema de armazenamento (LUNs 0–7).
- O Windows 2000 suportará até 32 unidades lógicas por subsistema de armazenamento (LUNs 0–31) se a placa de host também suportar LUNs grandes e estiver configurada corretamente.
- As placas de host suportam um número máximo de unidades lógicas. Consulte a documentação da placa de host para obter informações específicas.
- v O método de gerenciamento do agente de host utiliza uma unidade lógica especial, chamada de volume de acesso, para se comunicar com os controladores no subsistema de armazenamento. O volume de acesso utiliza uma das unidades lógicas permitidas. Portanto, gerenciar subsistemas de armazenamento com o software de agente de host o limita a um LUN a menos que o número máximo suportado pelo Windows 2000 e pela placa de host.

### **Criando Unidades Lógicas**

Uma unidade lógica é um objeto lógico que é a estrutura básica que você cria para armazenar dados no subsistema de armazenamento. Uma unidade lógica é configurada por meio de um subsistema com um nível específico de RAID para atender necessidades do aplicativo quanto à disponibilidade de dados e desempenho de E/S do Fibre Channel. Uma unidade lógica é reconhecida pelo sistema operacional como uma unidade. É possível adicionar ou excluir unidades lógicas em uma configuração padrão (não-cluster) e em um ambiente de servidor de cluster.

#### **Configuração Padrão (Não-cluster)**

Quando você cria novas unidades lógicas com o software de gerenciamento de armazenamento, é necessário adicionar as novas unidades lógicas ao sistema operacional Windows 2000. Lembre-se de que cada unidade lógica (não matriz) é reconhecida pelo Windows 2000 como uma unidade.

Você pode usar o utilitário SM7devices para identificar unidades lógicas pelos nomes de dispositivos associados do sistema operacional. Para obter mais informações, consulte ["Ambiente do Servidor de Cluster" na página 64](#page-77-0).

- 1. Utilize o software de gerenciamento de armazenamento para criar uma nova unidade lógica. Para obter instruções específicas, consulte o auxílio online do Subsystem Management.
- 2. Para adicionar unidades lógicas ao nó A:
	- a. Selecione **Start** →**Programs** → **Administrator Tools** →**Computer Management Storage** → **Disk Management**.
	- b. Em System Tools, clique em **Device Manager**.
	- c. Clique com o botão direito do mouse em **Disk Drives** para varrer as alterações de hardware.
- 3. Selecione **Start** →**Programs** → **Administrator Tools** → **Computer Management** → **Storage** → **Disk Management** (local) para formatar a nova unidade lógica no nó A.

**Atenção:** Antes de excluir as unidades lógicas com o software de gerenciamento de armazenamento ou utilizando **Configure** → **Reset Configuration**, pare toda a atividade de entrada e saída para o subsistema de armazenamento afetado. Em seguida, utilize o Disk Management para excluir as partições e para retirar a atribuição de letras de unidade associadas às unidades lógicas. Se você não

utilizar o Disk Management primeiro, as informações de registro serão danificadas. Reinicie o sistema para remover as informações de configuração.

#### <span id="page-77-0"></span>**Ambiente do Servidor de Cluster**

Quando você cria unidades lógicas em um nó em um ambiente de servidor de cluster, também é necessário atribuir a mesma letra de unidade no outro nó.

Você pode usar o utilitário SM7devices para identificar unidades lógicas pelos nomes de dispositivos associados do sistema operacional.

- 1. Utilize o software de gerenciamento de armazenamento para criar uma nova unidade lógica. Para obter instruções específicas, consulte o auxílio online do Subsystem Management.
- 2. Para adicionar unidades lógicas ao nó A:
	- a. Selecione **Start** →**Programs** → **Administrator Tools** →**Computer Management Storage** → **Disk Management**.
	- b. Em System Tools, clique em **Device Manager**.
	- c. Clique com o botão direito do mouse em **Disk Drives** para varrer as alterações de hardware.
- 3. Selecione **Start** →**Programs** → **Administrator Tools** → **Computer Management** → **Storage** → **Disk Management** (local) para formatar a nova unidade lógica no nó A.

Utilize o seguinte procedimento para adicionar unidades lógicas em um ambiente de servidor de cluster:

- 1. Utilize o software de gerenciamento de armazenamento para criar uma nova unidade lógica. Para obter instruções específicas, consulte o auxílio online do Subsystem Management.
- 2. Para adicionar unidades lógicas ao nó B:
	- a. Selecione **Start** →**Programs** → **Administrator Tools** → **Computer Management Storage** → **Disk Management**.
	- b. Em System Tools, clique em **Device Manager**.
	- c. Clique com o botão direito do mouse em **Disk Drives** para varrer as alterações de hardware.
- 3. Para formatar a nova unidade lógica no nó B:
	- a. Selecione **Start** →**Programs** → **Administrator Tools** → **Computer Management** → **Storage** →**Disk Management** para formatar a nova unidade lógica no nó B.
- 4. Inicie o Cluster Administrator no nó B e utilize-o para parar o serviço de cluster.
- 5. Clique em **Node B** → **File Stop** → **Cluster Service**.
- 6. Em Cluster Administrator, clique em **Node B** e, depois, em **File** → **Evict Cluster Node**.
- 7. Reinicie o nó A.
- 8. No nó A, utilize o Cluster Administrator para criar um novo subsistema ou selecione um subsistema existente ao qual você possa adicionar a nova unidade lógica.
- 9. Destaque o grupo de unidade lógica e clique em **File** → **New** → **Resource**.
- 10. Nomeie o novo recurso e clique em **Physical Disk** como o tipo de recurso.
- 11. Clique em **Next**.
- 12. Clique em **node A** como o proprietário do recurso de disco e, em seguida, clique em **Next**.
- <span id="page-78-0"></span>13. Especifique as dependências (outros recursos que o Cluster Administrator deve colocar online) antes de esse novo recurso de disco ser colocado online.
- 14. Selecione o novo disco na lista de parâmetros de unidades e clique em **Finish**.
- 15. Remova a instalação do software Cluster Server do nó B.
- 16. Reinstale o software Cluster Server no nó B e una o cluster existente que inclui o nó A.

**Importante:** Edite as propriedades do novo disco para permitir que o nó B seja um possível proprietário do recurso. É possível redistribuir os recursos de cluster entre os nós A e B e editar as propriedades de todos esses recursos para incluir o nó B. Mova qualquer recurso de cluster pertencente ao nó B do nó A para o nó B.

### **Usando o Utilitário SM7devices**

O software SM7agent inclui um utilitário chamado SM7devices que permite a você exibir a unidade lógica do subsistema de armazenamento que está associada a um determinado nome de dispositivo do sistema operacional. Essa capacidade é útil quando você deseja criar letras de unidade ou partições para a unidade lógica utilizando o Disk Administrator.

Depois de concluir a criação das unidades lógicas em um determinado subsistema de armazenamento, vá para o host conectado a esse subsistema e execute as seguintes etapas para utilizar o SM7devices:

- 1. Em um prompt de comandos do DOS, mude para o diretório \Program Files\SM7agent.
- 2. Digite:

SM7devices

3. Pressione **Enter**.

O software exibe informações de identificação do dispositivo. Por exemplo, você poderá ver:

\\.\PHYSICALDRIVE0 [Storage Subsystem Finance, Logical Drive DEBIT, LUN 0, WWN <600a0b800006028600000000382060eb>] \\.\PHYSICALDRIVE1 [Storage Subsystem Finance, Logical Drive CREDIT, LUN 1, WWN <600a0b70006028600000000392060eb>]

onde PHYSICALDRIVE  $x =$  Diskx no Disk Management Storage Subsystem =  $o$ nome do subsistema de armazenamento logical drive = o nome da unidade lógica LUN = o número da unidade lógica associado à unidade lógica WWN = o nome da world wide para a unidade lógica

#### **Parando e Iniciando o Agente de Host**

Utilize o procedimento das seções a seguir para parar e iniciar o software do agente de host instalado no host.

**Nota:** Se um volume de acesso não for detectado após um reinício, ocorrerá a parada da execução do software do agente de host automaticamente. Reinicie o host para que novos subsistemas de armazenamento gerenciados pelo agente de host possam ser descobertos.

### **Parando o Agente de Host**

Você deverá parar o software do agente de host se desejar adicionar os subsistemas de armazenamento. Ao reiniciar o serviço, o agente de host descobre os novos subsistemas de armazenamento e os adiciona ao domínio de gerenciamento. Para parar o agente de host:

- 1. Selecione **Start** → **Settings** → **Control Panel** → **Services**.
	- A caixa de diálogo Services aparece.
- 2. Selecione Netfinity Fibre Channel Storage Manager 7 Agent.
- 3.

Selecione **Stop**.

### **Iniciando o Agente de Host**

O software do agente de host é iniciado automaticamente depois de o host ser reiniciado. Entretanto, ele deverá ser iniciado manualmente caso você o pare para adicionar subsistemas de armazenamento.

Para iniciar o agente de host:

- 1. Selecione **Start** → **Settings** → **Control Panel** → **Services**. A caixa de diálogo Services aparece.
- 2. Selecione Netfinity Fibre Channel Storage Manager 7 Agent.
- 3. Selecione **Start**.

### **Removendo a Instalação dos Componentes do Software de Gerenciamento de Armazenamento**

Utilize o procedimento a seguir caso seja necessário remover a instalação de um ou mais componentes do Storage Manager 7.02.

**Importante:** Não remova a instalação do componente RDAC, a não ser que tenha recebido instrução de um representante de serviço. O pacote do agente de host requer que o RDAC funcione adequadamente. Se a instalação do RDAC for removida em um ambiente de coexistência, você perderá o suporte de failover do caminho de E/S do Fibre Channel de ambos os sistemas, da versão 7.02 e da versão 6.22.

- 1. Clique em **Start** → **Settings** → **Control Panel** → **Add/Remove Programs**. A janela Add/Remove Programs Properties é aberta.
- 2. Selecione, na lista de programas, o componente do qual deseja remover a instalação.

Por exemplo, Netfinity Fibre Channel Storage Manager 7 Client.

3. Selecione **Add/Remove**.

A janela Confirm File Deletion é aberta.

- 4. Clique em **Yes** para iniciar o processo de remoção da instalação.
- 5. Quando a remoção da instalação estiver concluída, clique em **OK**.

## **Apêndice A. Avisos**

Referências nesta publicação a produtos, programas ou serviços IBM não significam que a IBM pretenda torná-los disponíveis em todos os países onde opera. Qualquer referência a produtos, programas ou serviços IBM não significa que apenas produtos, programas ou serviços IBM possam ser utilizados. Este produto está sujeito à propriedade intelectual da IBM ou a outros direitos protegidos por lei. Qualquer produto, programa ou serviço funcionalmente equivalente, que não infrinja quaisquer direitos de propriedade intelectual da IBM, poderá ser utilizado em substituição a este produto, programa ou serviço. A avaliação e verificação da operação em conjunto com outros produtos, programas e serviços, exceto aqueles expressamente designados pela IBM, são de inteira responsabilidade do usuário.

A IBM pode ter patentes ou solicitações pendentes de patentes relativas a assuntos tratados nesta publicação. O fornecimento desta publicação não lhe garante direito algum sobre tais patentes. Consultas sobre licenças devem ser enviadas, por escrito, para:

Gerencia de Relações Comerciais e Industriais da IBM Brasil AV. Pasteur, 138/146 Botafogo - Rio de Janeiro -RJ Cep: 22.290.240 - Brasil

Esta seção contém marcas e outras informações importantes.

Referências nesta publicação a sites não IBM são fornecidas apenas para conveniência e não representam de forma alguma um endosso a esses sites. O material nesses sites da Web não são parte do material desse produto IBM e o uso dos sites é de sua responsabilidade.

#### **Avisos sobre esta Edição**

A INTERNATIONAL BUSINESS MACHINES CORPORATION FORNECE ESTA PUBLICAÇÃO "NO ESTADO", SEM GARANTIA DE ESPÉCIE ALGUMA, EXPLÍCITA OU IMPLÍCITA, INCLUINDO, MAS NÃO SE LIMITANDO ÀS GARANTIAS IMPLÍCITAS DE COMERCIALIZAÇÃO OU ADEQUAÇÃO A UM FIM ESPECÍFICO. Algumas jurisdições não permitem a exclusão de garantias explícitas ou implícitas em certas transações; portanto, esta disposição pode não se aplicar a você.

Esta publicação pode conter imprecisões técnicas ou erros tipográficos. Periodicamente são feitas alterações nas informações aqui contidas; tais alterações serão incorporadas em futuras edições desta publicação. A IBM pode realizar aperfeiçoamentos e/ou alterações nos produtos e/ou programas descritos nesta publicação, a qualquer momento.

Esta publicação pode conter referências ou informações sobre produtos IBM (máquinas e programas), programação ou serviços que não estejam anunciados em seu país. Tais referências ou informações não significam que a IBM pretenda anunciar tais produtos, programas ou serviços em seu país.

Pedidos de informações técnicas sobre produtos IBM devem ser encaminhadas a um Representante de Marketing IBM. Nenhuma parte desta publicação pode ser reproduzida ou distribuída, de qualquer forma ou por quaisquer meios, sem a prévia permissão, por escrito, da International Business Machines Corporation.

#### **© COPYRIGHT INTERNATIONAL BUSINESS MACHINES CORPORATION, 2000. Todos os direitos reservados.**

Nota aos usuários dos Estados Unidos — Documentação relaciona a direitos restritos — O uso, duplicação ou divulgação estão sujeitos a restrições definidas no GSA ADP Schedule Contract com a IBM Corp.

#### **Marcas**

Os termos a seguir são marcas da International Business Machines Corporation nos Estados Unidos e/ou em outros países:

IBM

**Netfinity** 

JavaHelp é uma marca da Sun Microsystems, Inc. nos Estados Unidos e/ou em outros países.

Microsoft, Windows e Windows NT são marcas da Microsoft Corporation nos Estados Unidos e/ou em outros países.

UNIX é marca registrada da The Open Group nos Estados Unidos e em outros países.

Outros nomes de empresas, produtos e serviços podem ser marcas ou serviço de terceiros.

## **Apêndice B. Registro das Informações do Subsistema/Controlador de Armazenamento**

A Tabela 12 fornece uma planilha de dados na qual você pode registrar nomes do subsistema de armazenamento, tipos de gerenciamento, endereços Ethernet do hardware e endereços IP. Faça uma cópia dessa tabela e conclua as informações dos subsistemas e controladores de armazenamento. Utilize as informações registradas na Tabela 12 para configurar a tabela BOOTP para o servidor de rede e para a tabela do host ou do DNS (Domain Name System). As informações da Tabela 12 ajudam a adicionar subsistemas de armazenamento após a instalação inicial. Os títulos das colunas mostram uma referência de página para que se obtenha instruções detalhadas sobre como obter as informações. Para obter um registro de informações de amostra, consulte a [Tabela 7 na página 19.](#page-32-0)

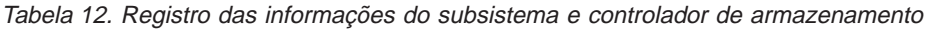

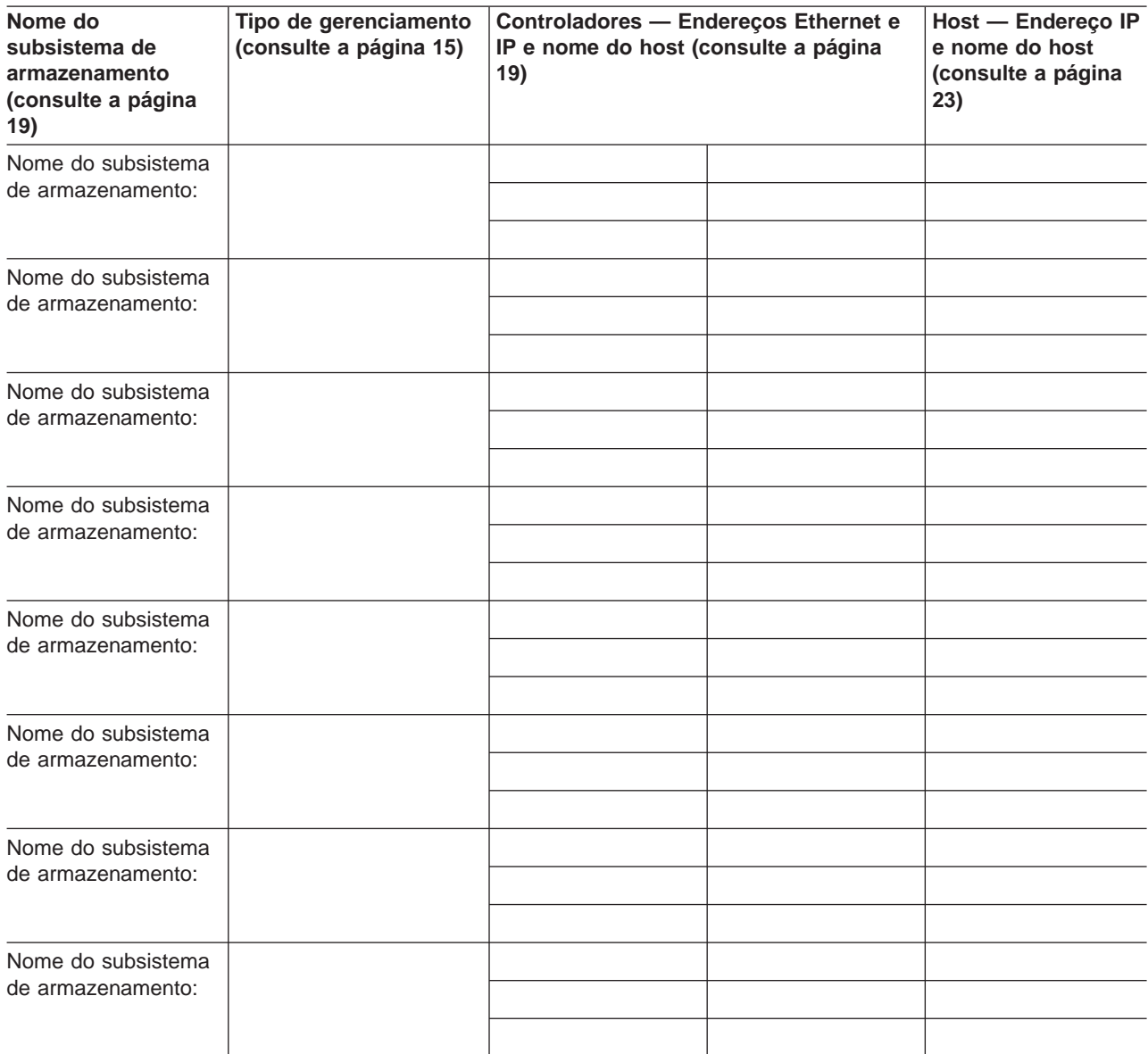

IBM® Netfinity® FAStT Storage Manager Versão 7.02 para Windows® 2000: Guia de Suporte e Instalação

# **Índice Remissivo**

## **A**

[arquivo README 1](#page-14-0)

## **C**

[chaves de estrutura 10](#page-23-0) [computadores host 11](#page-24-0) configuração padrão (não-cluster) [componentes de software 6](#page-19-0) [configurando notificações de alerta 54](#page-67-0) [configurando subsistemas de armazenamento 45](#page-58-0) controlador [failover 62](#page-75-0) [restrição 62](#page-75-0) [criando matrizes e unidades lógicas 54](#page-67-0)

## **D**

[descoberta automática de hosts 52](#page-65-0) [descoberta automática de subsistemas de](#page-65-0) [armazenamento 52](#page-65-0)

## **E**

[espaço em disco 11](#page-24-0) [estação de gerenciamento 10](#page-23-0)

### **F**

fazendo upgrade de versão anterior do software de gerenciamento de armazenamento [upgrade com funções em andamento 49](#page-62-0) [upgrade programado 48](#page-61-0) fazendo upgrade do Windows NT para o 2000 [em uma configuração de cluster 13](#page-26-0) [em uma configuração padrão 13](#page-26-0) Fibre Channel [Concepts Guide descrito 1](#page-14-0) [hub gerenciado 11](#page-24-0) [placa de host 10](#page-23-0)

## **G**

guia de suporte e instalação [organização 2](#page-15-0)

## **H**

[hub gerenciado 10](#page-23-0)

## **I**

[iniciando o Enterprise Management 51](#page-64-0) [iniciando o gerenciamento de subsistema 55](#page-68-0) instalando software (configuração do cluster) [RDAC 42](#page-55-0) instalando software (configuração padrão) [RDAC 31](#page-44-0)

instalando software (configuração padrão) (continuação) [SM7client 30](#page-43-0)

## **J**

janela Enterprise Management [Ajuda 1](#page-14-0) [descrita 2](#page-15-0) [notificações de alerta 54](#page-67-0) janela Subsystem Management [Ajuda 1](#page-14-0) [descrita 2](#page-15-0)

### **L**

LUN (número da unidade lógica) [máximo suportado 3](#page-16-0)

### **M**

método de gerenciamento do agente de host [descrito 3](#page-16-0) métodos de gerenciamento subsistema de armazenamento [agente de host 3](#page-16-0) migração da unidade lógica [restrição 61](#page-74-0)

## **N**

[NMS 54](#page-67-0) [notificação do SNMP 54](#page-67-0)

### **P**

```
pacote do agente de host 2
  componentes
     Software do agente de host 2
     utilitário SM7devices 2
  descrito 2
pacote RDAC 2
parando o serviço de agente de host 58
placas de host 10
preparação da rede
  resumo da tarefa 17
processo de instalação
  configuração do cluster 7
  configuração padrão (não-cluster) 6
  software do servidor de cluster 46
  visão geral 2
proteção do RDAC 62
```
### **R**

RDAC [driver de vários caminhos 2](#page-15-0) [pacote 2](#page-15-0)

[renomeando subsistemas de armazenamento 55](#page-68-0) requisitos do sistema operacional [estações de gerenciamento 11](#page-24-0) [restrição do RDAC 62](#page-75-0)

### **S**

[servidor UNIX BOOTP 10](#page-23-0) software de gerenciamento de armazenamento [componentes 2](#page-15-0) [preparação da instalação 13](#page-26-0) requisitos [privilégio de administradores 11](#page-24-0) requisitos de hardware [servidor BOOTP 10](#page-23-0) [requisitos de instalação 10](#page-23-0) software do agente de host [pára automaticamente 65](#page-78-0) [restrições do cliente 61](#page-74-0) [software do cliente 2](#page-15-0) [componentes 2](#page-15-0) software do Protocolo TCP/IP [requisito 61](#page-74-0) [subsistema de armazenamento 10](#page-23-0) subsistema de armazenamento existente requisitos [hardware do sistema 10](#page-23-0) subsistemas de armazenamento gerenciados diretamente [desvantagens do 4](#page-17-0) [vantagens do 4](#page-17-0)

## **T**

tabela do host [tarefas de pré-instalação 18](#page-31-0) [terminologia 1](#page-14-0) tipos de configuração [configuração do servidor de cluster 5](#page-18-0) [instalando o storage manager 7.02 5](#page-18-0) [servidor de cluster 7](#page-20-0) tipos de instalação ambientes de hardware [novo subsistema de armazenamento 9](#page-22-0) [subsistema de armazenamento existente 9](#page-22-0)

## **U**

[upgrade com funções em andamento do software de](#page-61-0) [gerenciamento de armazenamento 48](#page-61-0) [upgrade programado do software de gerenciamento de](#page-61-0) [armazenamento 48](#page-61-0) [utilitário SM7devices 2](#page-15-0) [descrito 2](#page-15-0)

## **V**

volume de acesso [detectando após o reinício do host 65](#page-78-0)

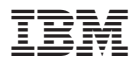

Número da Peça: 19K6080

Impresso em Brazil

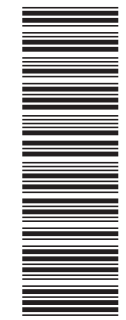

(1P) P/N: 19K6080

(1P) P/N: 19K6080

SC21-P908-10

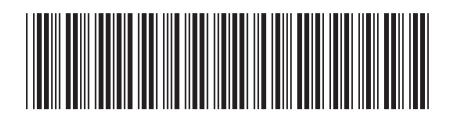